## これからの 数学 **考察コンテンツ 使用アイディア集**

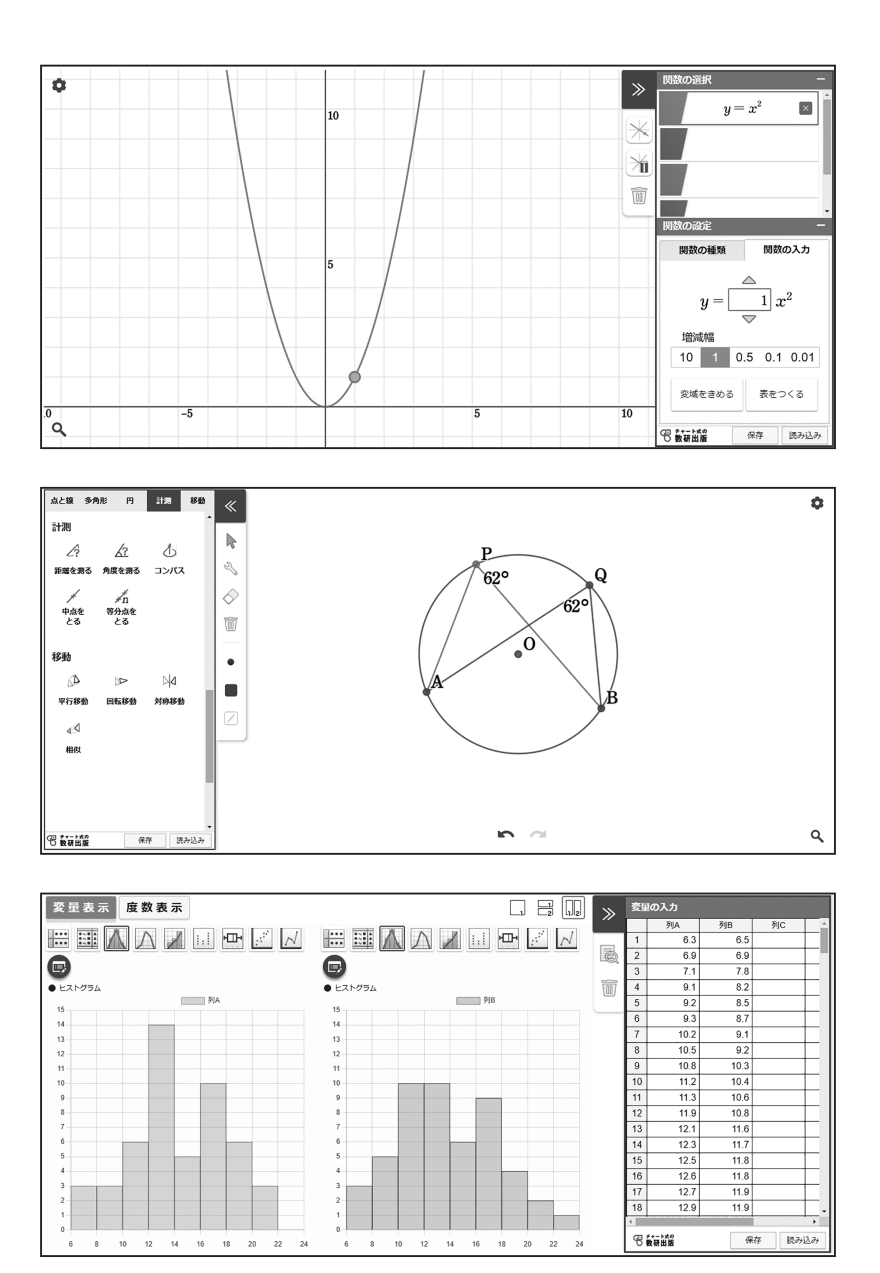

### 個別最適な学びと協働的な学びの実現に向けて

 生徒 1 人に 1 台の学習者端末が配備され,ICT を利活用することによる個別最適な学び と協働的な学びの実現が期待されています。

 この冊子は,ICT を導入することで,より効率よく,より効果的な学びを実現しようと 考える先生方のための資料として作成しました。

 数研出版発行の中学校教科書「これからの数学」に掲載されている実際の題材をもとに, 自社で開発した関数ツール,図形ツール,統計ツールを利用する授業例を紹介しています。

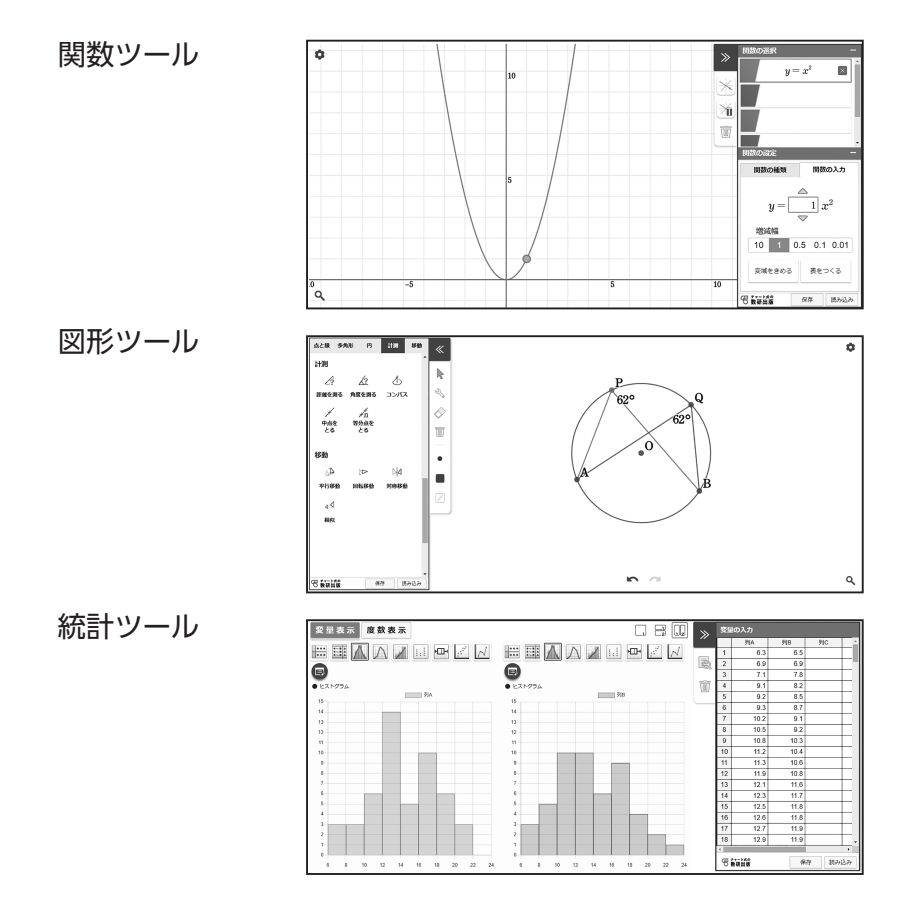

3 つのツールはどれも汎用的に使えるようになっていて,自分でデータを入力したり, 図形をかいたりすることで,オリジナルの教材を使った授業にも対応することができます。

 これらのツールは,教科書に掲載された「考察」アイコンからリンクするコンテンツの ベースとなっているものです。この冊子に掲載した QR コードからも使うことができます。 ぜひ起動して実際に操作してみてください。

※ QR コードは, (株) デンソーウェーブの登録商標です。

### もくじ

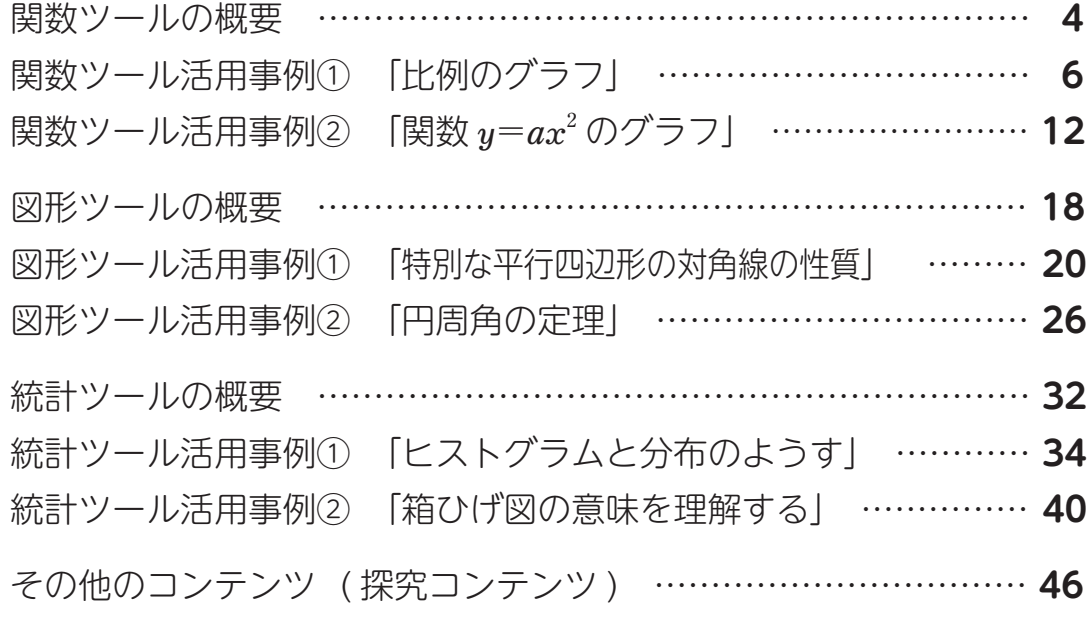

### 本書の構成

各事例は,

 「配布用課題」,「指導者用解説」,「授業展開例」,「ツールの使い方」 の 4 つがセットになって構成されています。

 「配布用課題」 :生徒に配布するプリントです。 それぞれ 15 〜 20 分程度での使用を想定しています。

 「指導者用解説」:指導者用のプリントです。 課題の位置づけ,課題の内容とねらい,ツール活用のポイント, 指導上のポイントを載せてあります。

「授業展開例」 :授業の流れを対話形式で示しています。

 「ツールの使い方」:授業展開例のように授業を行う際の,ツールの設定の仕方や 具体的な操作について解説しています。紙面に記載された QR コードからツールを開くと,教材に合わせて初期設定が された状態になっていますが,ここでは,一から進めていく こともできるように記してあります。

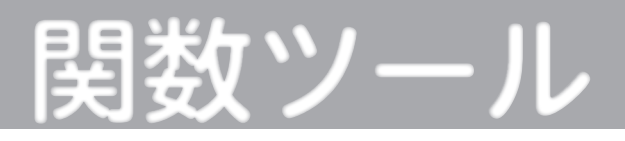

### 関数ツールでできること(関数ツール操作動画より)

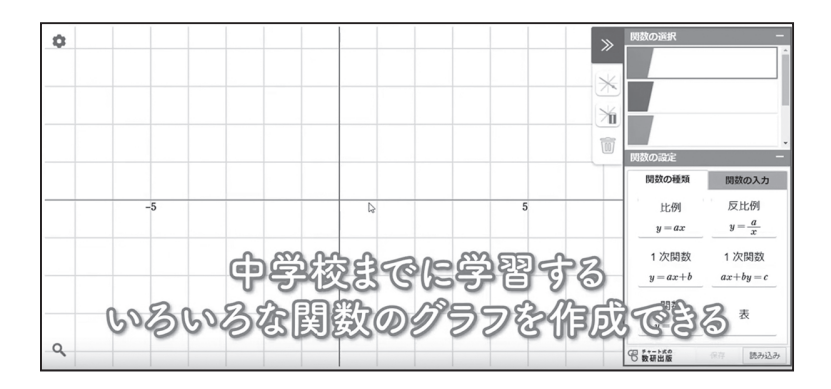

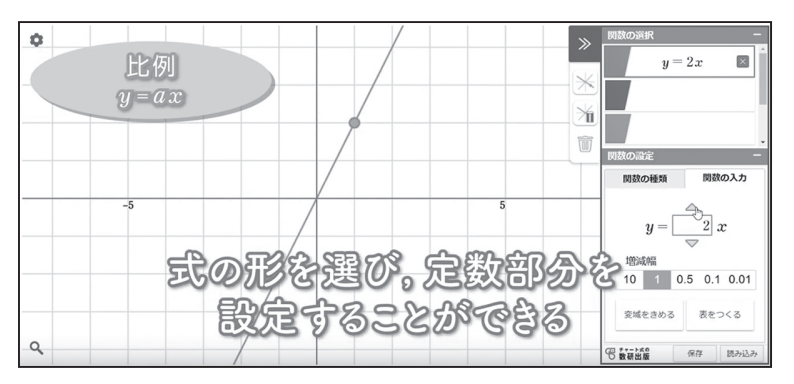

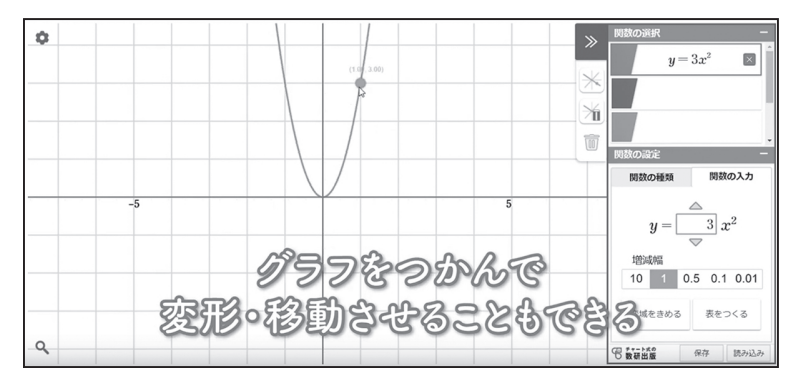

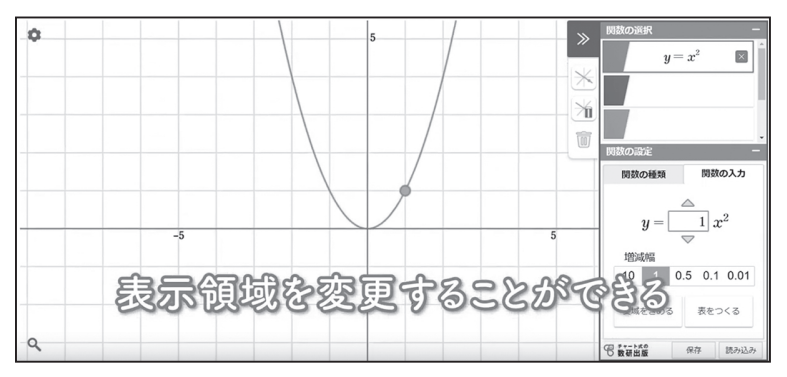

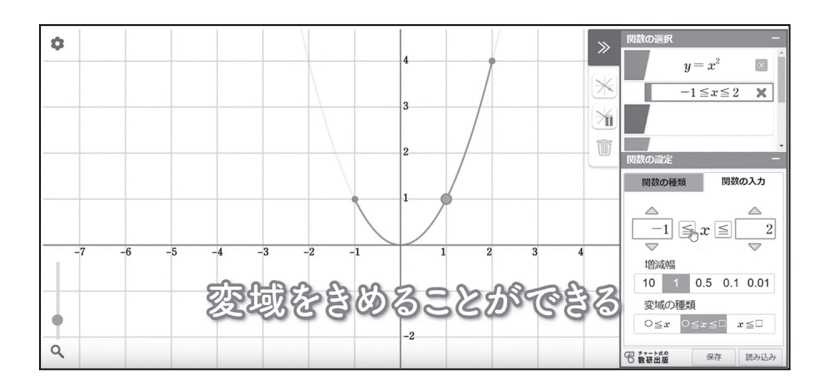

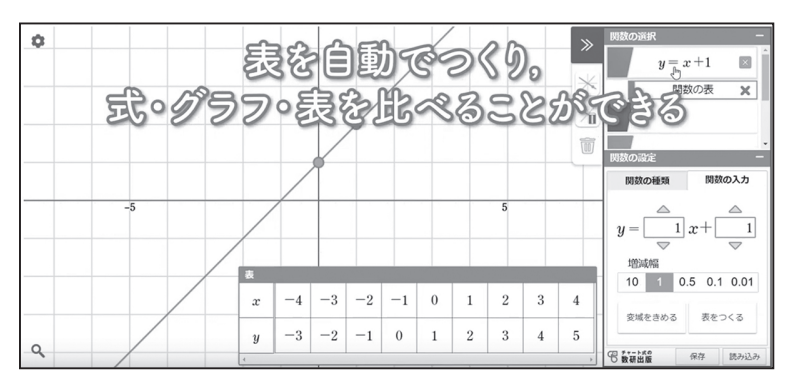

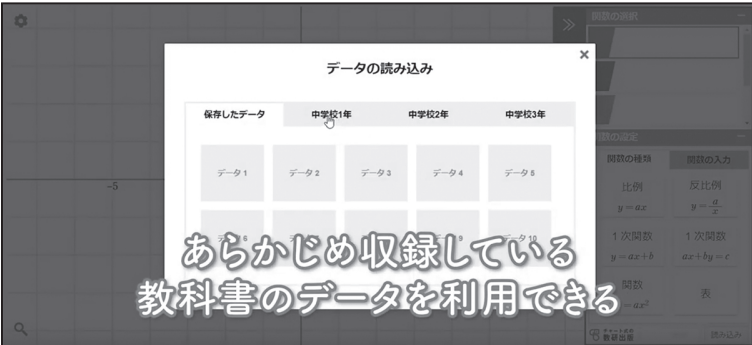

右の QR コードから, 動画をご覧いただけます。

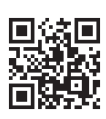

関数ツール 操作動画

#### 比例のグラフ

比例 y=2x について,対応する x と y の値の表を完成させましょう。 関数ツールを利用して, x の値を, 0.5 おき, 0.1 おきと細かくしていくと, 点の集まりがどのようになるか,説明しましょう。 課 題

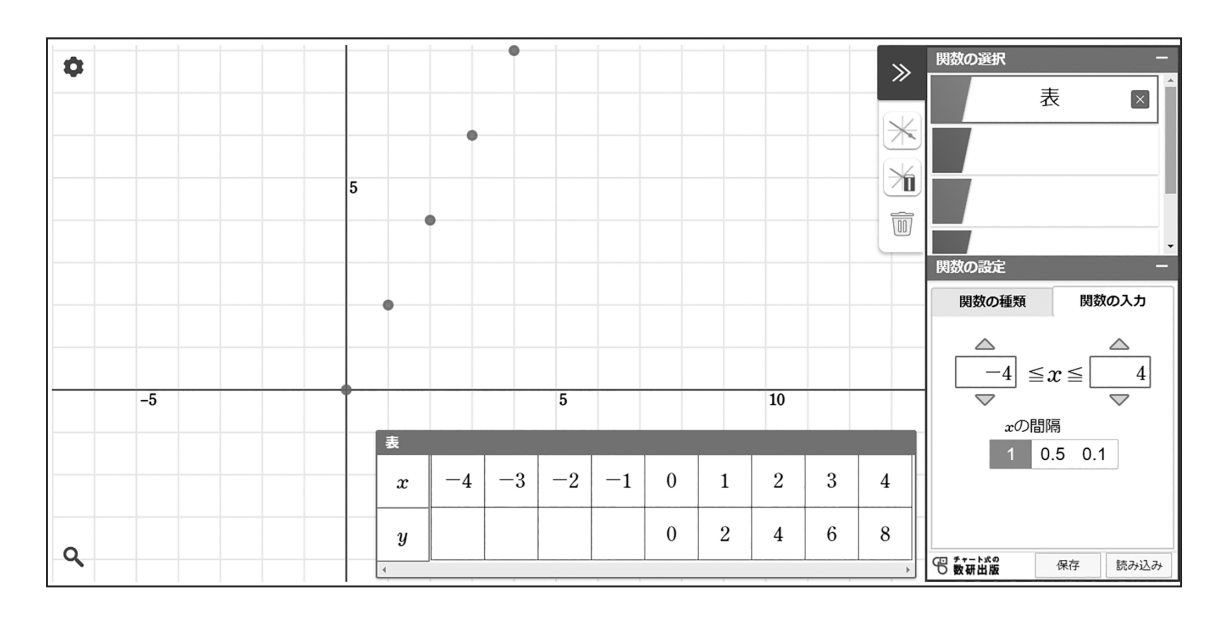

#### 【自分の考えやみんなの考え】

### 【指導者用】比例のグラフ 1年 134ページ Q

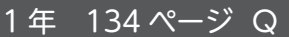

課 題

比例 y=2x について,対応する x と y の値の表を完成させましょう。 関数ツールを利用して, x の値を, 0.5 おき, 0.1 おきと細かくしていくと, 点の集まりがどのようになるか,説明しましょう。

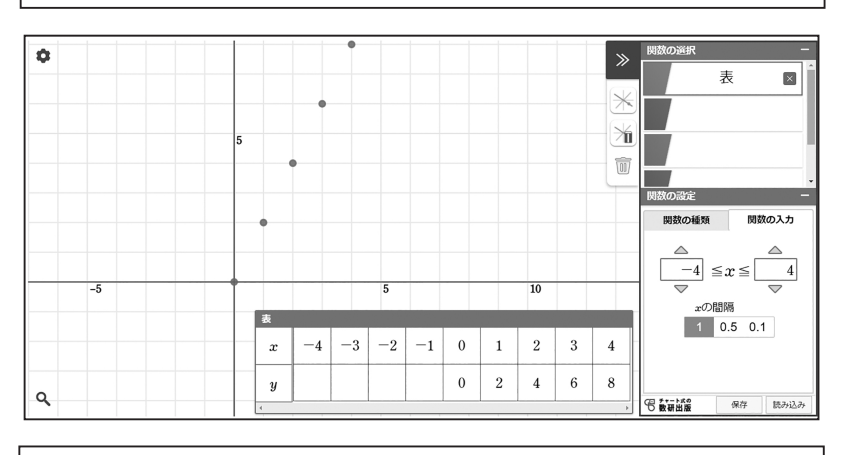

#### 【自分の考えやみんなの考え】

#### 「記入例」

・x の値を 0.5 おきにすると,1 おきにしたときの点の間に 新たな点がとられる。 x の値を 0.1 おきにしても,同じようにすでにとった点の 間に点がとられる。 最終的には,直線ができると考えられる。

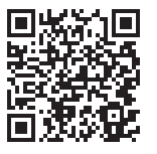

#### 「課題の位置づけ」

比例のグラフの導入

#### 「課題の内容とねらい」

関係を成り立たせる $x$ と y の値の組を座標と する点を細かくとる活 動を通して,範囲が負 の数に拡張されても直 線 (原点を通る直線) になることをとらえる。

#### 「ツール活用のポイント」

表に値を入力すること で,グラフ上に点を自 動的にプロットするこ とができる。 点を正確にプロットす ることで,直線ができ ていくようすを効果的 に見せることができる。

#### 「指導上のポイント」

課題に取り組ませる前 に,x の変域を負の数に 拡張するとどうなるか, な ぜ そ う 考 え る の か. といったことを取り上 げて,課題に対する目 的意識を持たせておく ようにする。

(授業展開例参照)

今後の学習で新しい関 数関係が登場したとき に,本課題と同様の操 作を通して関数関係を とらえようと考えられ るように,しっかり意 識づけを行っておきた い。

### 【授業展開例】比例のグラフ

比例 y=2x について,対応する x と y の値の表を完成させましょう。 関数ツールを利用して, x の値を, 0.5 おき, 0.1 おきと細かくしていくと, 点の集まりがどのようになるか,説明しましょう。 課 題

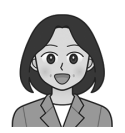

比例のグラフは,算数でも学んでいますね。 そのときのグラフは,どのような形でしたか?

0 の点を通る直線でした。

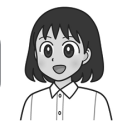

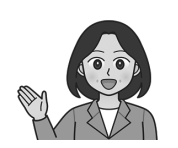

算数では、 $x$  の値が正の数の場合を考えました。 いま空欄になっている x の値は、負の数ですね。 どのように点がとられるか予想してみましょう。

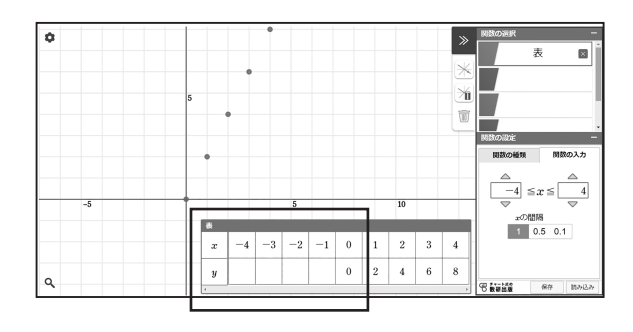

やっぱり直線になると思います。

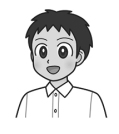

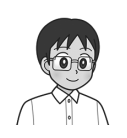

いまある点の並び方からすると,そのまま 左下に延びていくんじゃないかな。

**関数ツール利用 ここから**

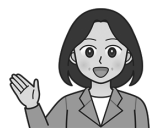

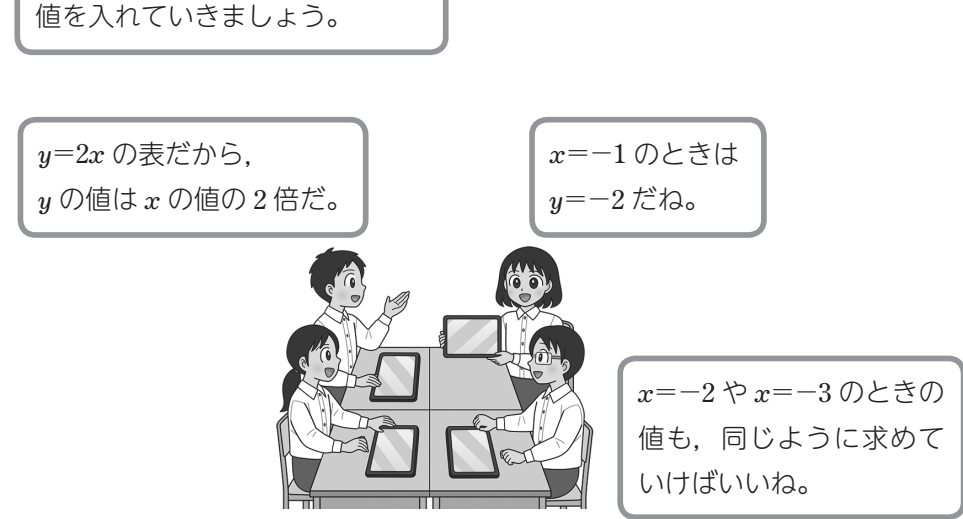

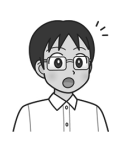

表に値を入れると,点が表示されたよ。 原点の左下にそのまま延びていった感じだ。

では,表の空いているところに,

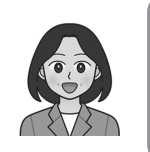

x の値のとり方を細かくすることができますね。 0.5 ごとに値を求めて表に入れてみましょう。 どこに点が表示されるでしょうか。

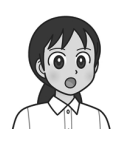

1 ごとにとった点の間に入りました。 全部の点がまっすぐ並んでいます。

> 0.1 ごとにしてもやっぱりまっすぐに点が並びます。 グラフは,O を通る直線になるといえます。

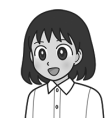

### 【ツールの使い方】比例のグラフ

### 表から点をプロットする

関数ツールを起動して, [関数の 種類 1 から [表 ] を選ぶと. u の値 が空白になった対応表が画面に表 示されます。

空白部分を マスに値を入 す。

中に入力させる。

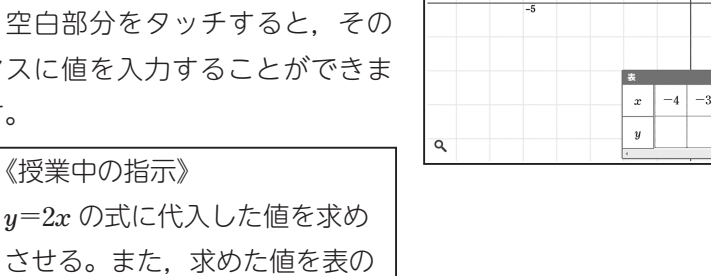

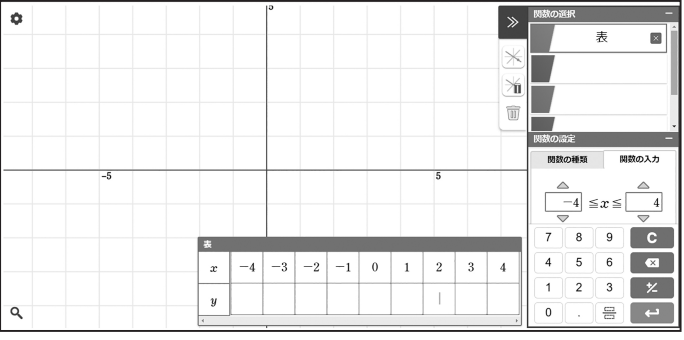

値を入力すると,座標平面上に点が自動的に表示されます。

### 表の入力範囲(x の変域)を変える

 $\overline{\Box} \leq x \leq \overline{\Box}$ の部分を変えることで、表の入力範囲を変更できます。

この課題については、変域は -4 ≦ x ≦ 4 のままで進められますが、必要に応じて変更して ください。

## 点のとり方を細かくする

 $[x \, \mathcal{O}$ 間隔  $] \, \mathcal{O}$ 設定を, 0.5 や 0.1 に変えると,表が切り替わります。 追加されたマスに値を入力して, 点を表示させてください。

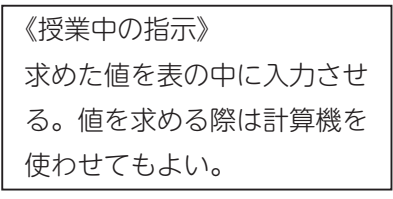

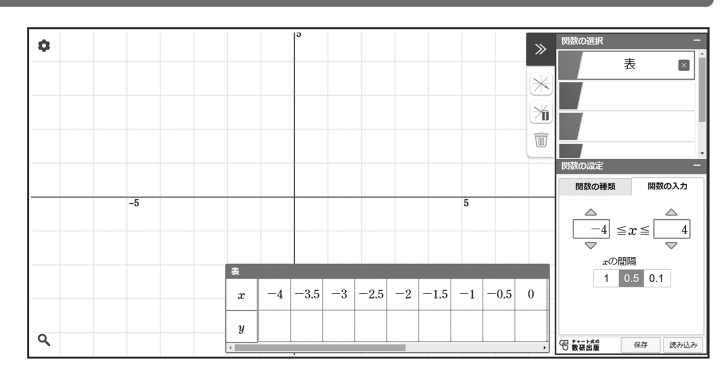

 点をプロットする機能は,新しい関数を学ぶ際,グラフの形状をとらえる導入的活動に役立 てることができます。

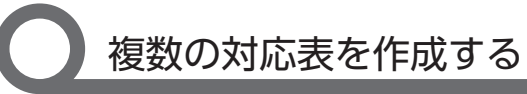

画面右側の [ 関数の選択 ] にあ る入力ボックスを切り替えると, 異なる関数を入力することができ ます。

 「表から点をプロットする」と同 様に. 「関数の種類 1 から 「表 1 を 選ぶことで、新しい表を作成する ことができます。

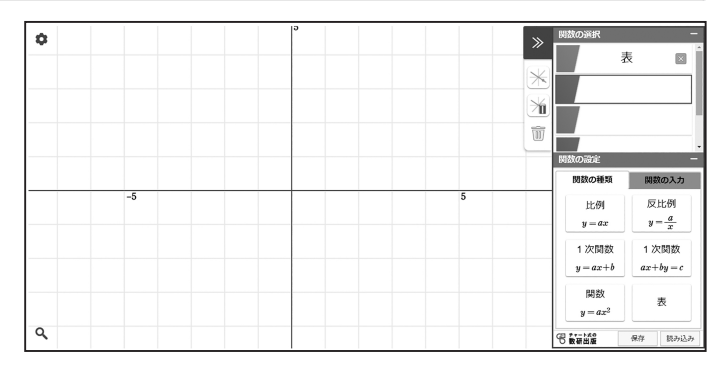

2 つの表は,入力ボックスの左の部分で表示の ON / OFF を切り替えることが できるようになっています。

この課題では、点のとり方を 0.5 や 0.1 に変更するときにボックスを分けておけば, 徐々に直線になっていくことをあとで確認しやすくなります。

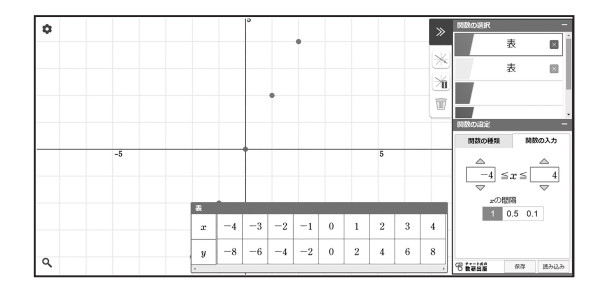

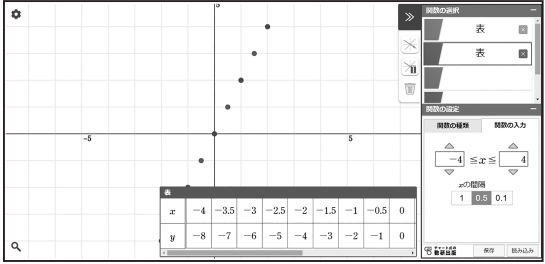

### つくった表を保存する デジタル教科書限定

表にかぎらず,各種ツールを使っ て作成したものは,保存しておく ことができるようになっています。

 授業の記録として生徒が自分の タブレットにデータを残しておく ような使い方もできますし、先生 が事前に授業用データを作成し, 授業で即座に提示するような使い 方もできます。

教科書の QR コンテンツでは、保存できません。

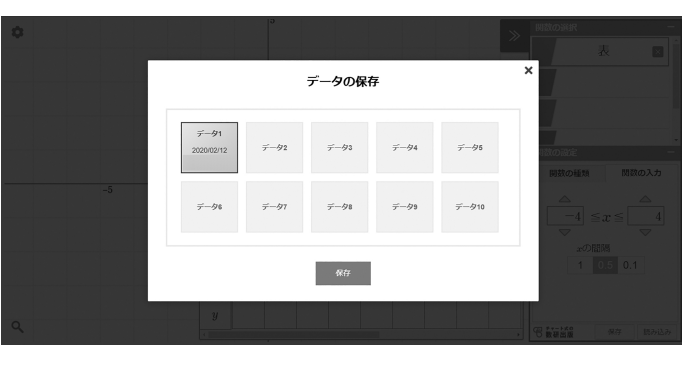

### 関数 **y=ax2** のグラフ

#### 関数  $y = ax^2$ のグラフについて,  $a > 0$ のとき,  $a$ の値が変わるとグラフの 開きぐあいはどのようになりますか。また、a<0のとき、a の値が変わると グラフの開きぐあいはどのようになりますか。 関数ツールを使って変化を調べ,自分のことばでまとめてみましょう。 課 題

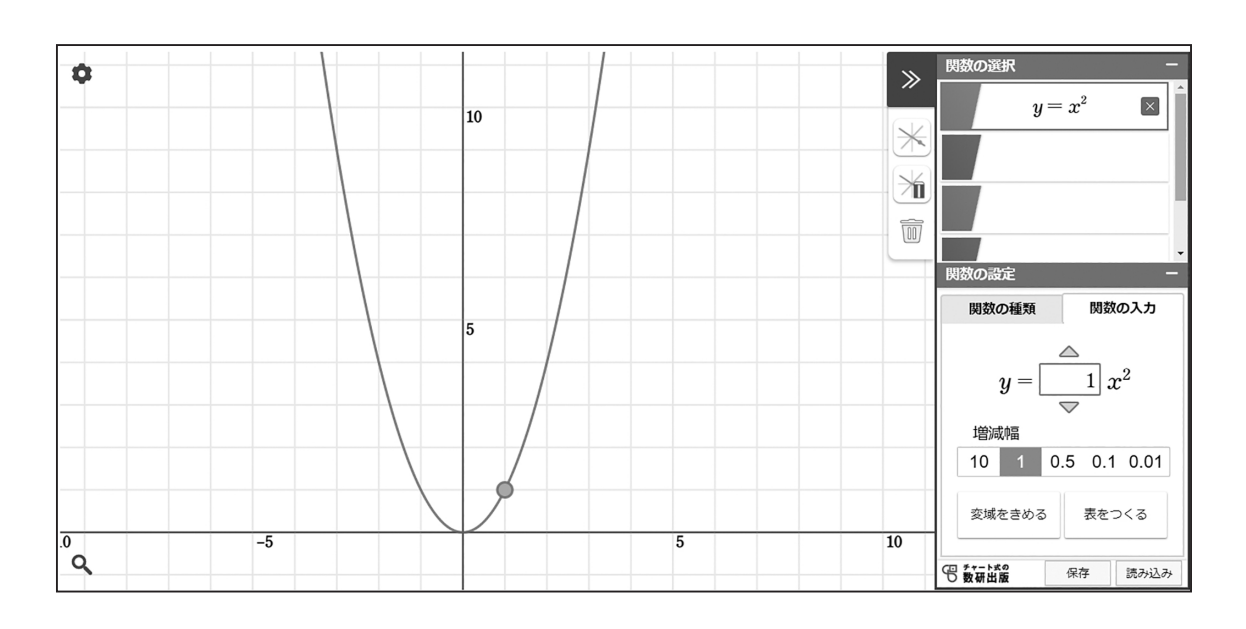

#### 【自分の考えやみんなの考え】

### **【指導者用】関数**  $\mathbf{u} = a x^2 \mathbf{\Omega} \mathbf{\nabla} \mathbf{\nabla} \mathbf{D}$  **23 年 123 ページ Q**

課 題

関数 y=ax2 のグラフについて,a>0 のとき,a の値が変わるとグラフの 開きぐあいはどのようになりますか。また、a<0のとき、a の値が変わると グラフの開きぐあいはどのようになりますか。

関数ツールを使って変化を調べ,自分のことばでまとめてみましょう。

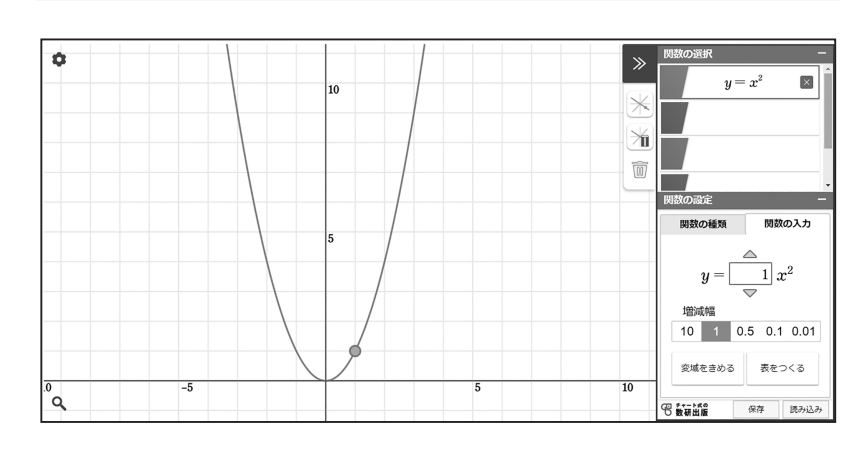

【自分の考えやみんなの考え】

#### 「記入例」

· a>0 のときも, a<0 のときも, a の絶対値が大きく なると, グラフの開きぐあいが小さくなり, a の 絶対値が小さくなると,グラフの開きぐあいが大きく なる。

#### 「取り上げたい誤りの例」

・ $a$  の値が 2 倍になると,グラフの横幅が  $\frac{1}{2}$  になり,  $a$  の値が  $\frac{1}{2}$  倍になると,グラフの横幅が 2 倍になる。

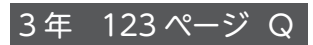

#### 「課題の位置づけ」 関数 y=ax2 のグラフの 理解

#### 「課題の内容とねらい」 関数 y=ax2 の比例定数 a の値の変化とグラフの 形状の関係をとらえる。

#### 「ツール活用のポイント」

比例定数を指定するこ とでグラフが自動的に 変化する。放物線は手 では正確にかきづらい が,ツールを利用する ことで放物線が開いた り閉じたりするようす をわかりやすく見せる ことができる。

#### 「指導上のポイント」

課題に取り組ませる際 にも,予想したり試行 錯誤したりする場面を 取り入れるようにする。

本課題の終了後に、既 習の関数についても, 定数部分が変わったと きのグラフの変化を確 認しておくとよい。

(授業展開例参照)

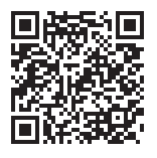

### 【授業展開例】関数 **y=ax2** のグラフ

関数  $y=ax^2$ のグラフについて、 $a>0$ のとき、 $a$ の値が変わるとグラフの 開きぐあいはどのようになりますか。また、a<0のとき、a の値が変わると グラフの開きぐあいはどのようになりますか。 関数ツールを使って変化を調べ,自分のことばでまとめてみましょう。 課 題

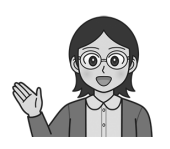

関数  $y=2x^2$ のグラフは, 関数  $y=x^2$ のグラフ上の 各点について,その y 座標を 2 倍にした点の集まり, という説明ができましたね。

> $y=3x^2$ だと3倍, $y=\frac{1}{2}x^2$ だと $\frac{1}{2}$ 倍に した点の集まりになりました。

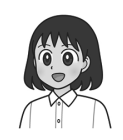

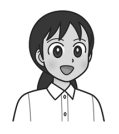

 $x \, \mathcal{O}$ 値が同じところで $y \, \mathcal{O}$ 値を比べると,  $y=x^2$ のときの  $a$  倍になるんだね。

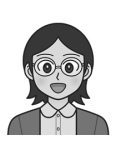

 $y=ax^2$ の a の値を徐々に大きくしていくと. グラフはどのように変わっていくでしょうか。 a>0 の場合についてまとめてみましょう。

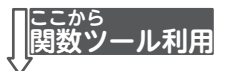

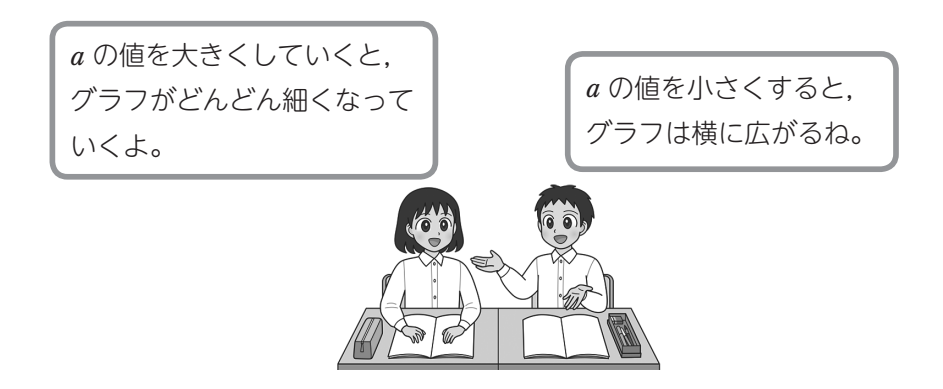

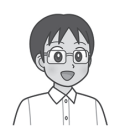

a<0 だと、a の値を小さくしていくと, グラフが同じように細くなっていくね。

> a>0 の場合と反対になっているということに なるのかな。

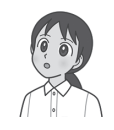

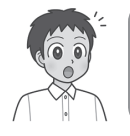

1 つの説明でまとめて表すことも できそうだよ。

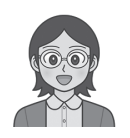

関数  $y=ax^2$  のグラフには, ほかにどのような特徴がありますか。

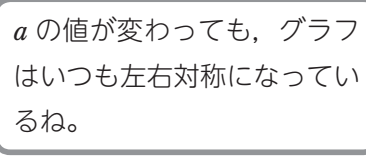

 $y=ax^2$ のグラフと  $y=-ax^2$ のグラフも 対称だね。

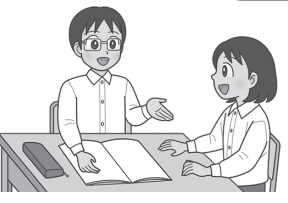

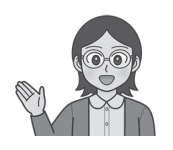

関数  $y = ax^2 \cup x$  外の関数についても,  $a \circ a$  値を 変えたときのグラフの変化を見てみましょう。

比例について調べてみよう。

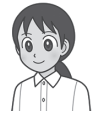

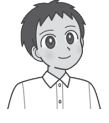

反比例について調べてみよう。

### 【ツールの使い方】関数 **y=ax2** のグラフ

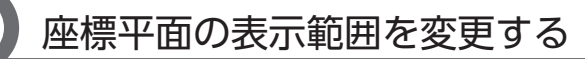

関数ツールを起動して, [関数の 種類 $1$ から「関数 $y=ax^2$ ]を選ぶと,  $y=x^2$ のグラフが表示されます。

初期状態では,原点の位置が画 面中央にくるように表示されてい ます。関数  $y = ax^2$ のグラフの変化 を見やすいように,画面をスライ ドし,表示範囲を変えておきます。

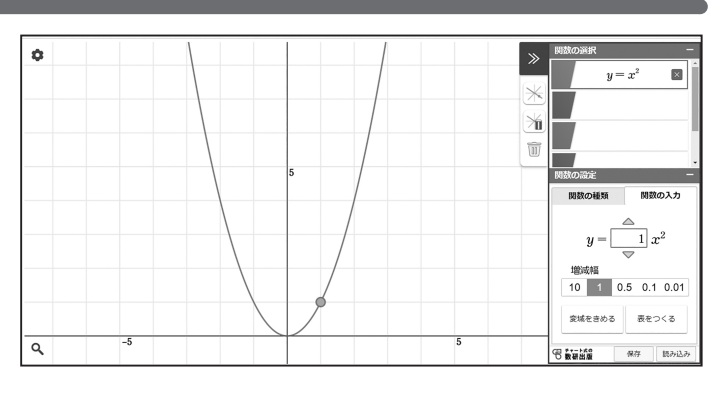

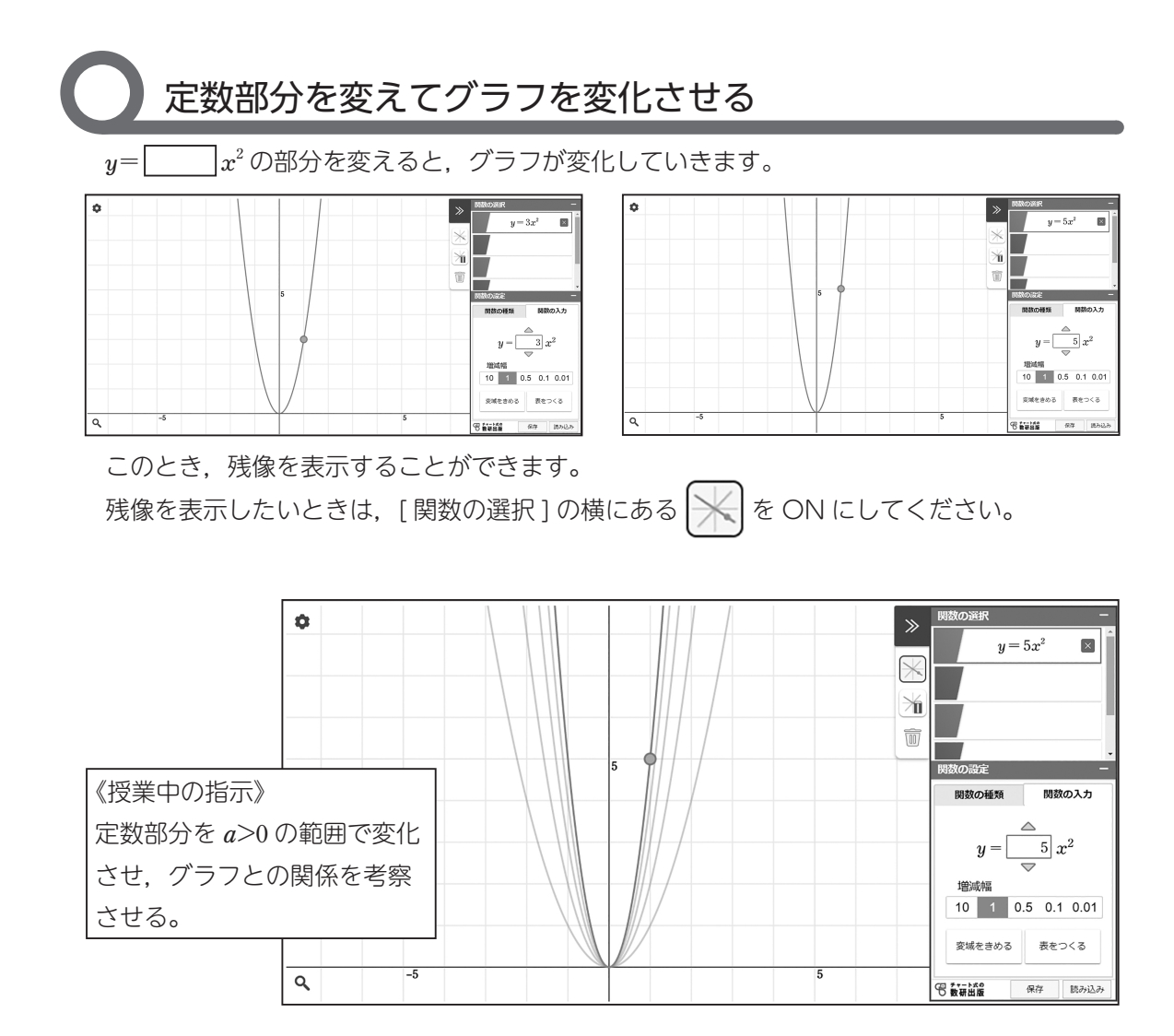

点を動かしてグラフを変化させる

グラフ上に表示されている点は, 移動させることができます。 点を移動させるとグラフが変わ り,それに合わせるように関数の

式も変化します。

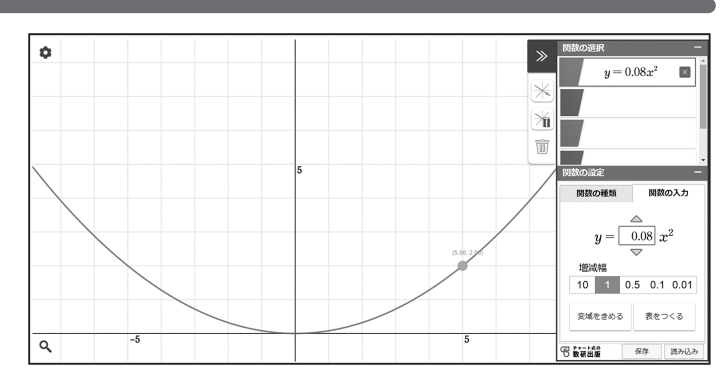

 点の移動は格子上に限定されていますが,画面左上 の [ 設定: ☆ ] にある [ 格子線 ] のチェックを外すこ とで,滑らかに動かすことができるようになります。

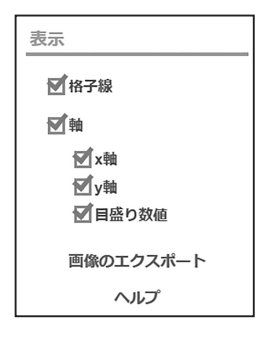

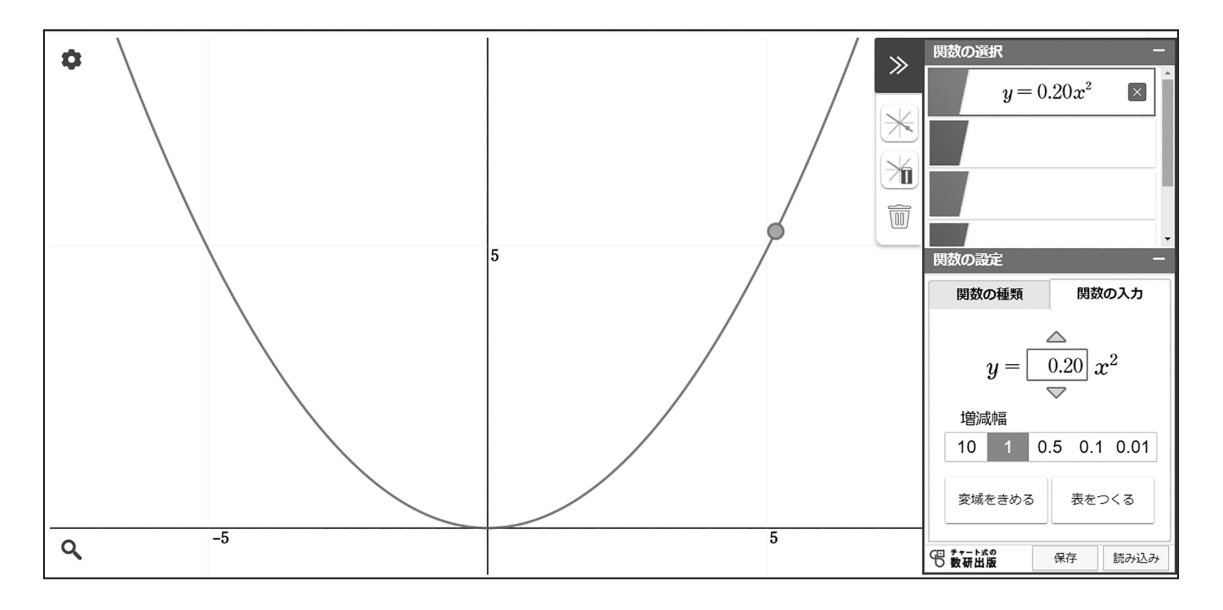

#### 図形ツールでできること(図形ツール操作動画より)

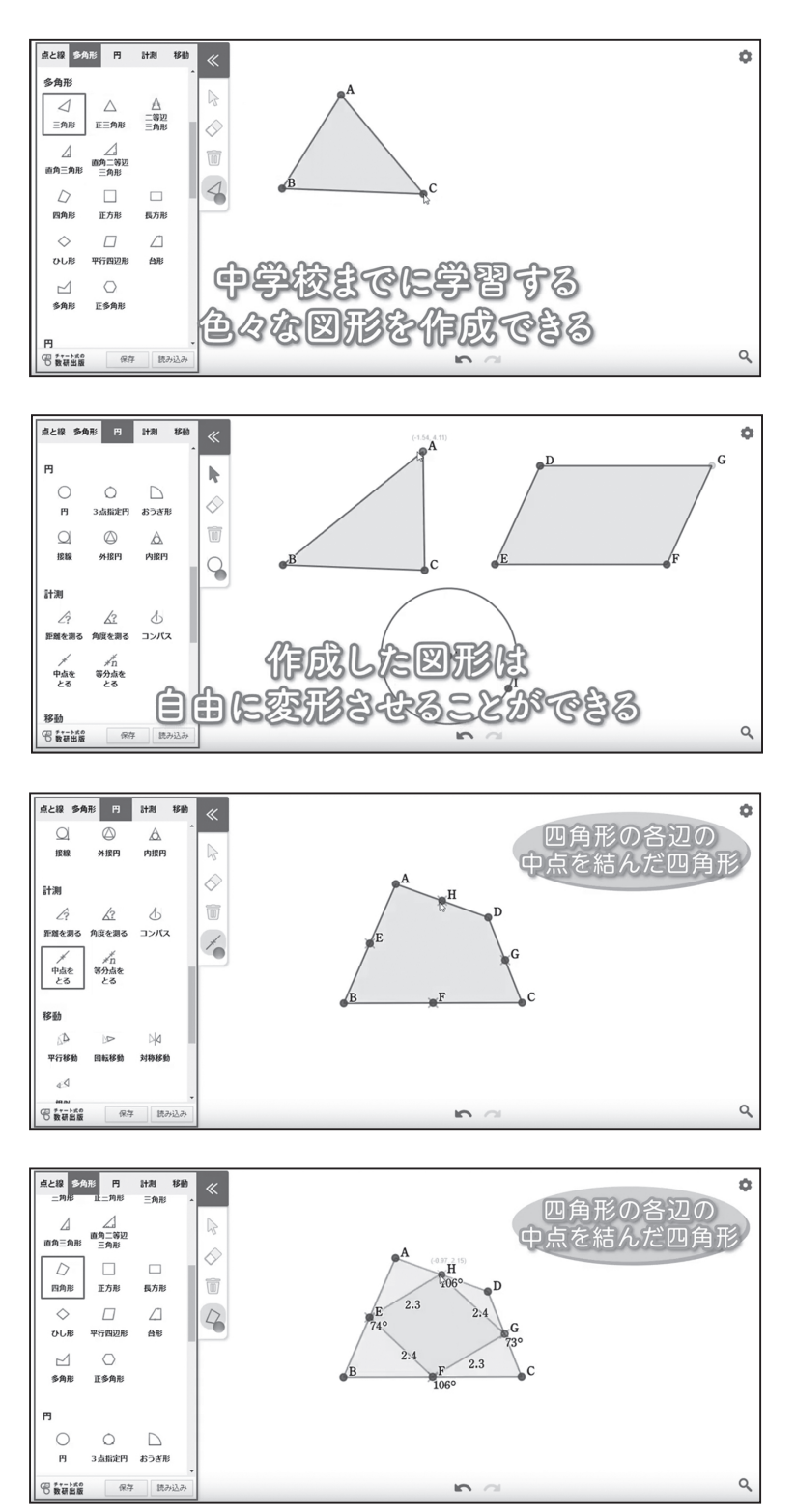

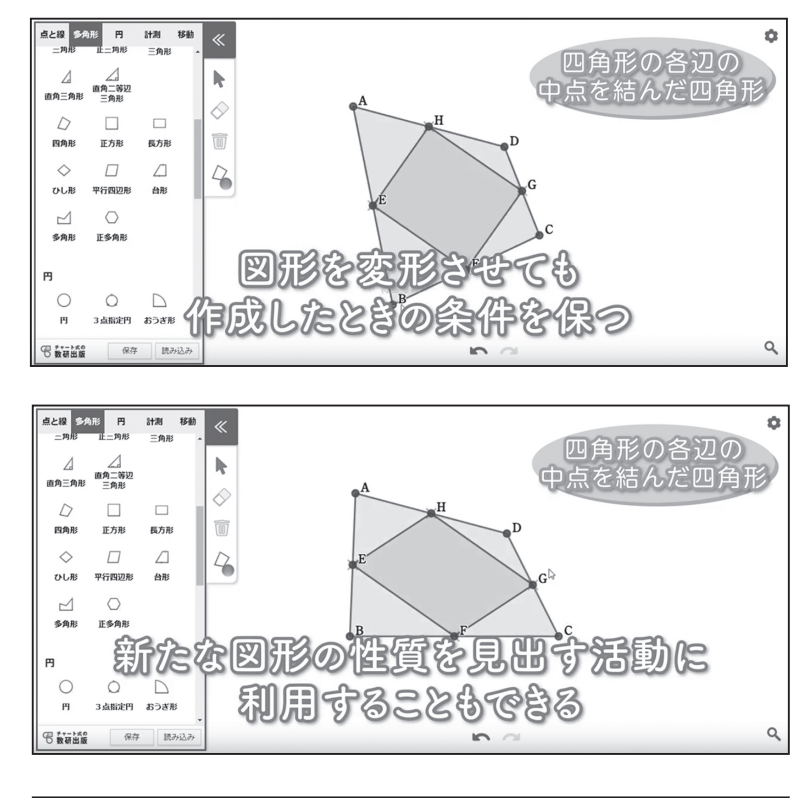

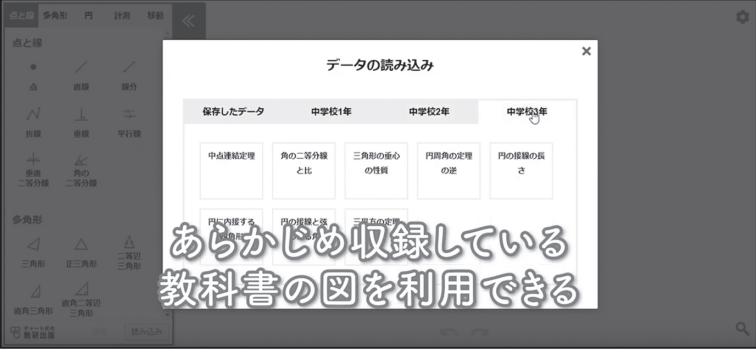

右の QR コードから, 動画をご覧いただけます。

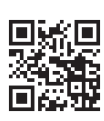

図形ツール 操作動画

### 特別な平行四辺形の対角線の性質

平行四辺形,長方形,ひし形,正方形の対角線にどのような性質があるか, 図形ツールを使って調べましょう。 課 題

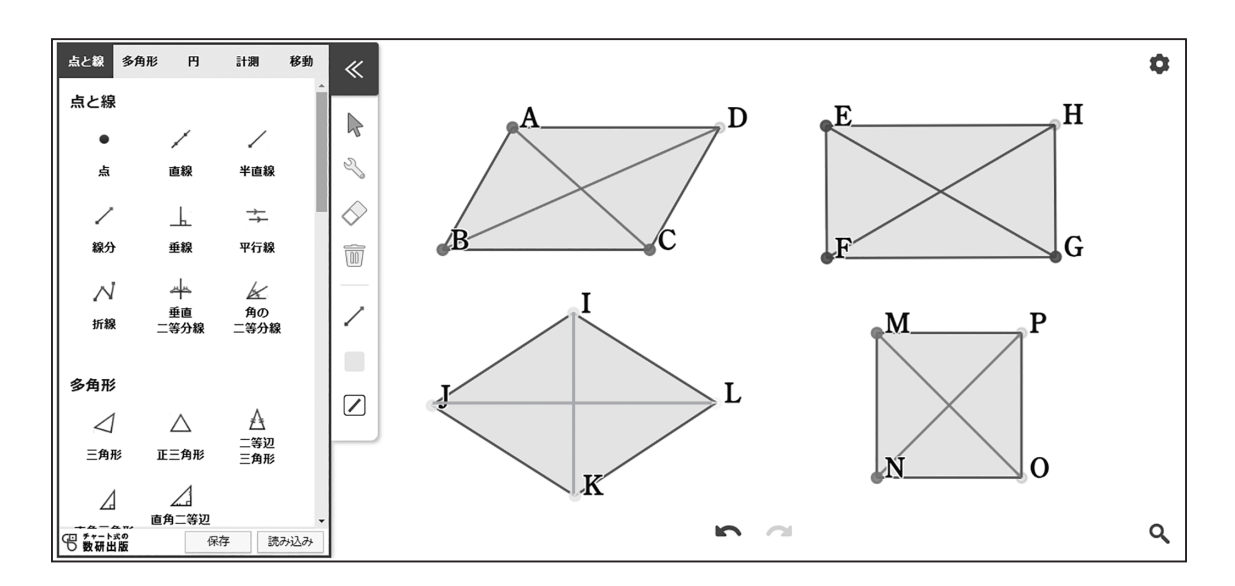

【自分の考えやみんなの考え】

### 【指導者用】特別な平行四辺形の対角線の性質 2年 169ページ TRY1

課 題

平行四辺形、長方形、ひし形、正方形の対角線にどのような性質があるか。 図形ツールを使って調べましょう。

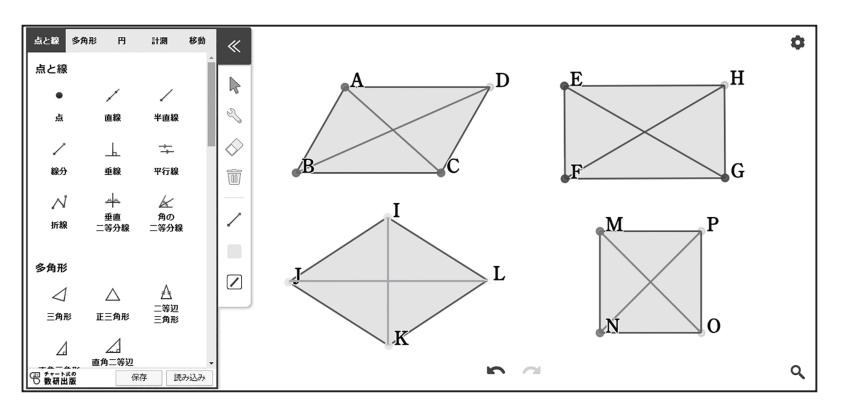

【自分の考えやみんなの考え】

#### 「記入例」

- ・平行四辺形の対角線は,たがいの中点で交わる。
- ・長方形の対角線は,長さが等しい。
- ・ひし形の対角線は,垂直に交わる。
- ・正方形の対角線は,長さが等しく垂直に交わる。
- ・長方形,ひし形,正方形のどの対角線も,平行四辺形と 同じようにたがいの中点で交わる。

#### 「課題の位置づけ」 特別な平行四辺形の対

角線の性質の導入

#### 「課題の内容とねらい」

ひし形,長方形,正方 形の対角線の性質の発 見を通して,それらの 図形の包摂関係につい て改めて考えさせる。

#### 「ツール活用のポイント」

たとえば,いろいろな 長方形について紙の上 で確かめていくのは困 難である。ツールの利 用により,図形を連続 的に変形させることが できるため, 長方形の 対角線がつねに等しい 長さであることをとら えやすくなる。

#### 「指導上のポイント」

ツールで見てしまうと, 対角線の性質は明らか である。まずは頭の中 でいろいろな形を思い 浮かべさせ,どのよう な性質がありそうかを 考えさせるとよい。 (授業展開例参照)

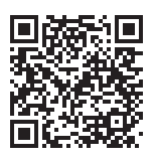

### 【授業展開例】特別な平行四辺形の対角線の性質

課 題

平行四辺形,長方形,ひし形,正方形の対角線にどのような性質があるか, 図形ツールを使って調べましょう。

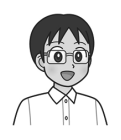

平行四辺形には,対角線に関する性質が あったね。

> 「平行四辺形の対角線はたがいの中点で 交わる」だったね。

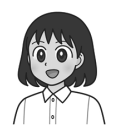

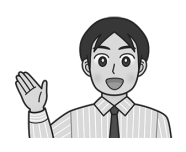

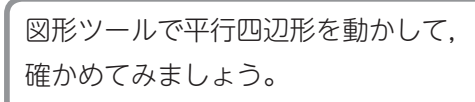

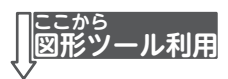

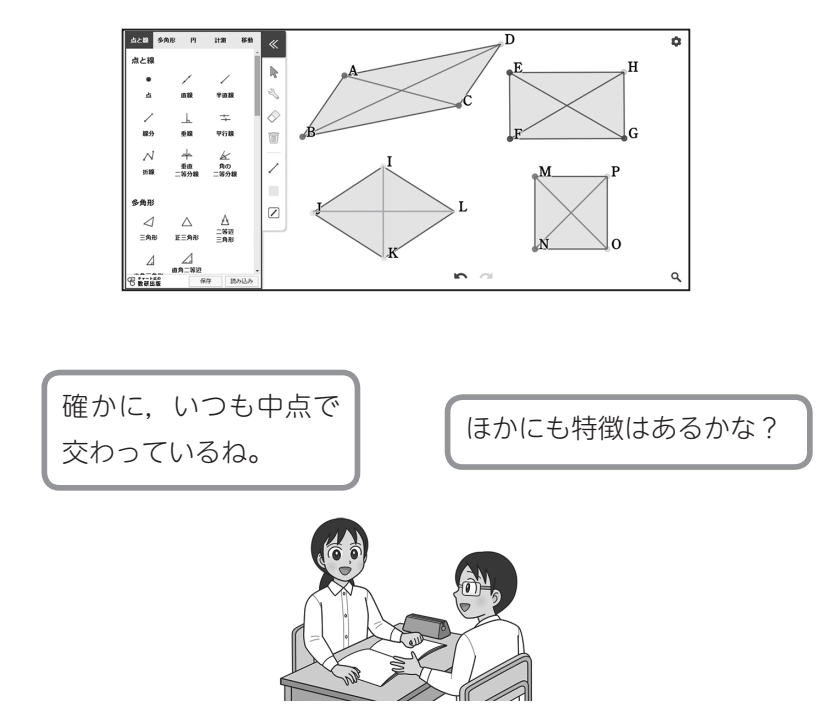

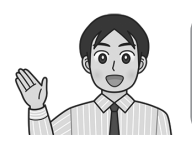

それでは,ほかの図形の対角線についても調べて みましょう。どのような特徴があるでしょうか。

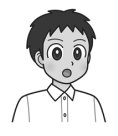

長方形の対角線は,いつでも長さが 等しくなっているんじゃないかな。

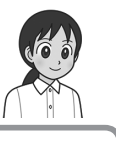

ひびきさんの予想どおり, 対角線の長さはいつも 等しくなっているね。

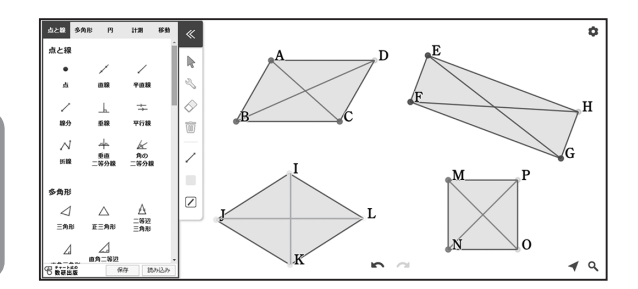

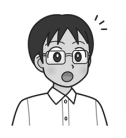

ひし形の対角線は,長さは等しくないね。 でも,いつも垂直に交わっているよ。

> 正方形は,長方形の性質もひし形の性質も もっている図形だから…。

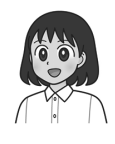

図形どうしの関係を確かめることができましたか。 共通する特徴を整理してみましょう。

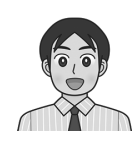

### 【ツールの使い方】特別な平行四辺形の対角線の性質

長方形と対角線を描く

図形ツールを起動して、[多角形 ] の中にある [ 長方形 ] を選びます。 頂点の位置を順に決めるようにして,長方形を描いていきます。

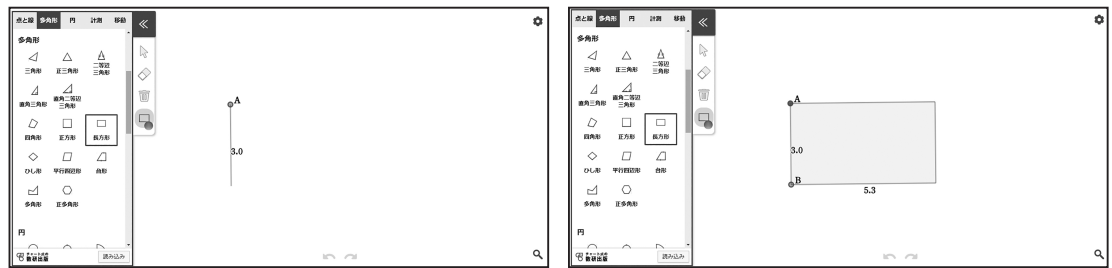

長方形が描けたら,対角線をひきます。

 [ 点と線 ] の中にある [ 線分 ] を 選びます。

このとき,線の色を変えておく と,性質がとらえやすくなります。

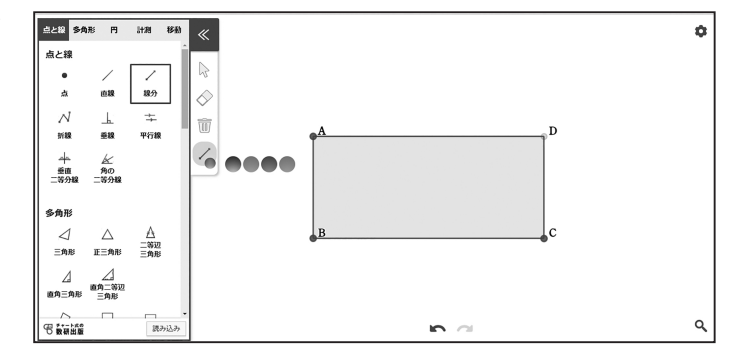

 線分の両端とする点を指定する と,線分をひくことができます。

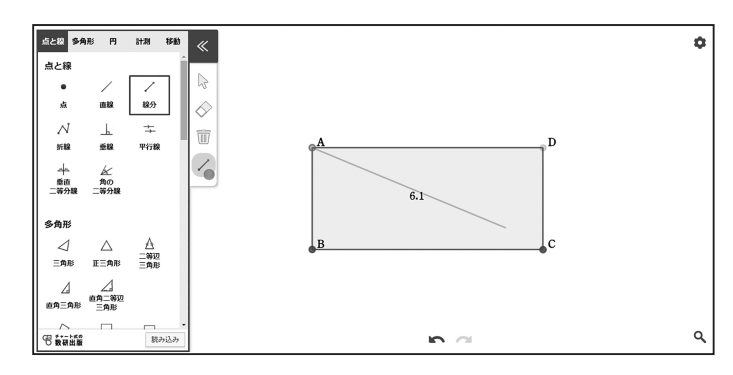

 点のない位置を始点,または終点として線分をひきたい場合は,事前に [ 点と線 ] の中に ある [ 点 ] で, 端点となる点を打っておきます。

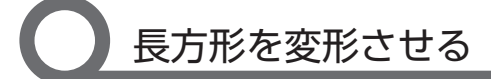

図形ツールでは、図形を描いたときの条件 (ABCD は長方形、AC と BD はその対角線)を 保ったまま,描いた図形を変形させることができます。

矢印アイコン(変形モード)に切り替えて,頂点を動かすと,長方形の形が変わります。

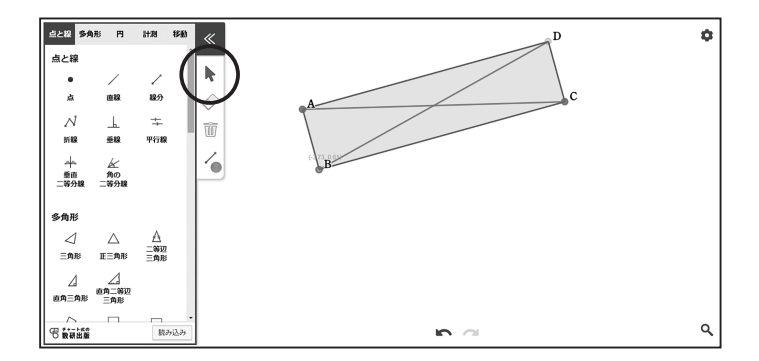

この場合は,以下のように変形します。

頂点 A を動かす → 点 B を中心として、拡大・縮小・回転 頂点 B を動かす → 点 A を中心として、拡大・縮小・回転 頂点 C を動かす → 長方形の横の長さを変える 頂点 D をつかんでも動きません。 頂点以外を動かすと,図形全体が平行移動します。

### 長さを計測・表示する

 この課題では,対角線が交わる角度と対角線の長さに着目させることになります。必要に応 じて対角線の長さを表示するようにすると,活動がスムーズに展開します。生徒から意見が出 たあとに,「本当にそうなっているか」を確認する目的で使うことも考えられます。

長さを表示する場合は, [計測 ] の中にある [ 距離を測る ] を選び ます。

 線分をひいたときと同じように, 計測したい長さ(線分)の両端を 指定すると,長さが表示されます。

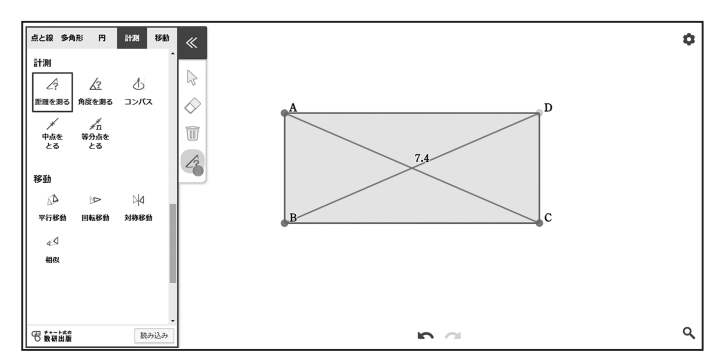

### 円周角の定理

円 O の円周上に  $\widehat{AB}$ をとり,  $\widehat{AB}$  を除いた円周上に  $2$  点 P, Q をとります。 2 つの円周角∠ APB と∠ AQB の関係を,図形ツールを使って調べましょう。 また,中心角∠ AOB と円周角との関係を,図形ツールを使って調べましょう。 課 題

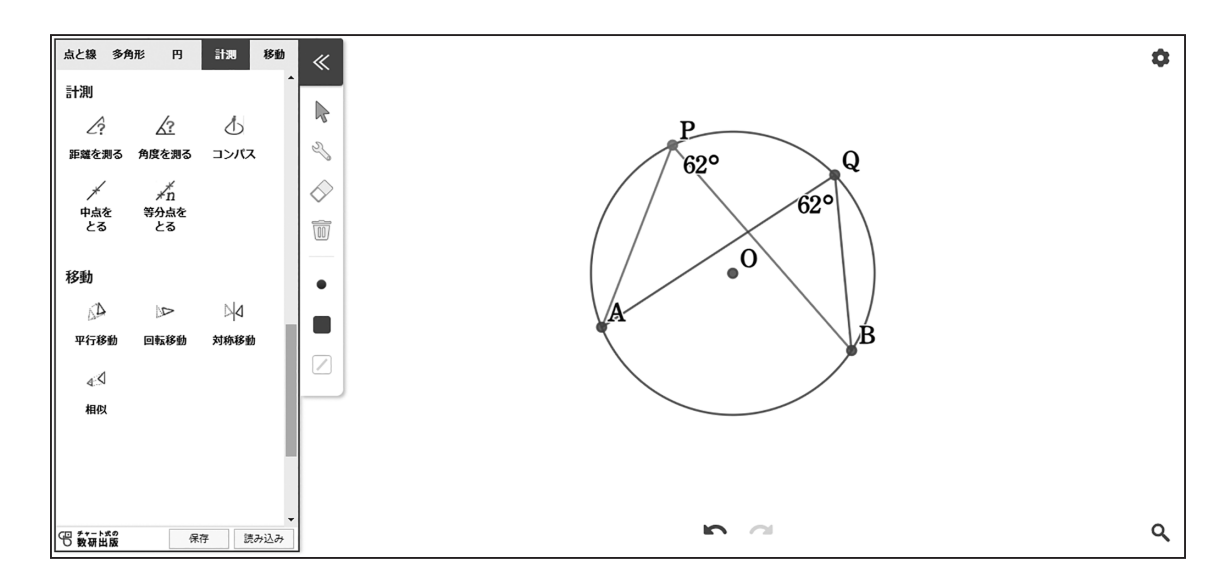

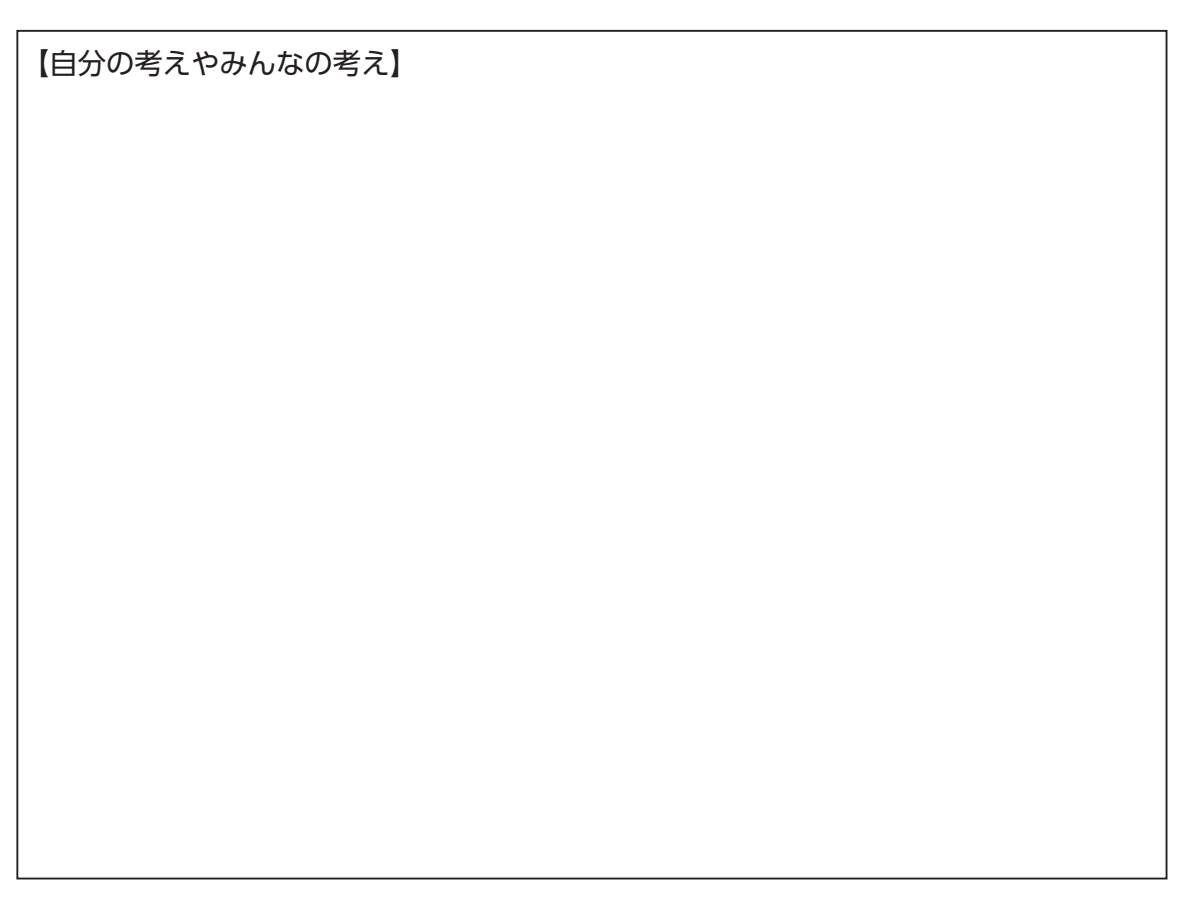

### 【指導者用】円周角の定理 3年 189ページ TRY2

課 題

 $\Pi$ O の円周上に $\widehat{AB}$ をとり.  $\widehat{AB}$  を除いた円周上に 2点 P, Q をとります。 2 つの円周角∠ APB と∠ AQB の関係を,図形ツールを使って調べましょう。 また,中心角∠ AOB と円周角との関係を,図形ツールを使って調べましょう。

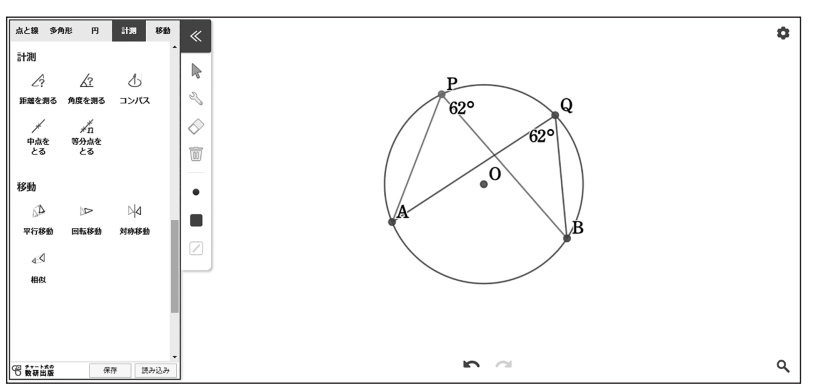

【自分の考えやみんなの考え】

#### 「記入例」

- · ∠APB と∠AQB は、点 P,Q をどこに移動させても 大きさが変化しない。
- ・点 A,B の位置を変えると∠APB,∠AQB の大きさが 変わるが,∠APB と∠AQB はつねに等しい。
- ・∠AOB を測ると,つねに∠APB,∠AQB の大きさの 2 倍になっている。

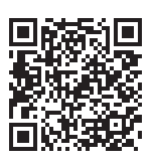

「課題の位置づけ」 円周角の定理の導入

「課題の内容とねらい」

1 つの円において,同 じ弧に対する円周角の 大きさは等しく,中心 角の大きさの半分であ るということを. 操作 を通して発見させる。

「ツール活用のポイント」 手描きの角の計測には 誤差がつきもので、本 当に円周角が等しく なっているかの実感が 伴わないおそれがある。 ツールを利用すること で角度が変わっていな いことが容易に確かめ られる。また,円周角 をいくつも描く手間も 不要になる。

#### 「指導上のポイント」

∠ APB と ∠ AQB は は じめから計測された状 態になっているので. 図をぱっと見て「等し い」と答えてしまう生 徒がいる。その関係が つねに成り立つものな のかどうかを問い. ツー ルで確かめる流れに展 開する。

### 【授業展開例】円周角の定理

 $\Pi$ O の円周上に $\widehat{AB}$ をとり、 $\widehat{AB}$ を除いた円周上に 2点 P, Q をとります。 2 つの円周角∠ APB と∠ AQB の関係を,図形ツールを使って調べましょう。 また,中心角∠ AOB と円周角との関係を,図形ツールを使って調べましょう。 課 題

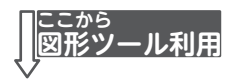

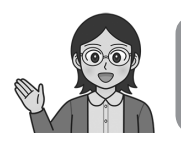

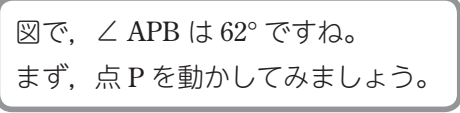

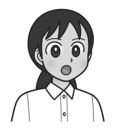

点 P を動かしても, 62° の表示が変わらないね。

円周角は,どこにつくっても同じ大きさに なるのかな。

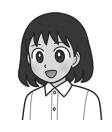

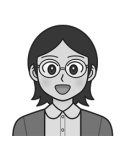

いま,偶然そのような状態になって いたのかもしれませんね。 点 A や点 B も移動させて、別の図でも 同じように試してみましょう。

> A や B を移動させると,∠ APB の大きさは 変わりました。

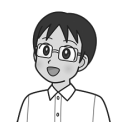

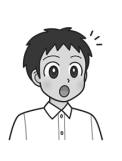

でも, そこから点 P を動かしても, やっぱり 角度は変わっていないよ。 同じ円だと,円周角は等しいんだね。

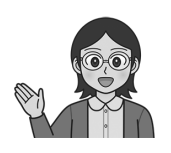

円には中心角という角もありましたね。 図に中心角をかき加えてみましょう。 中心角と円周角には,どのような関係があるでしょうか。

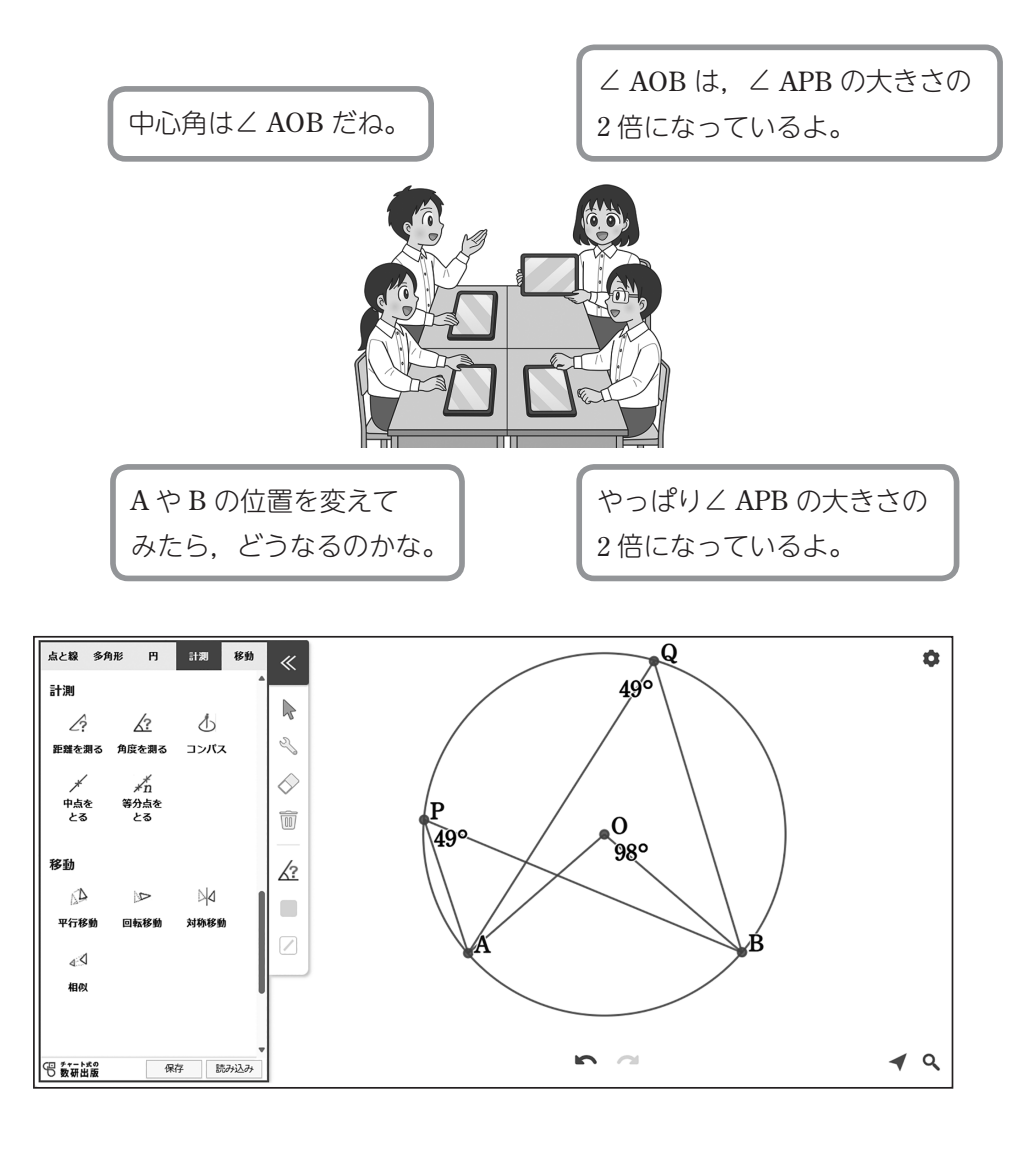

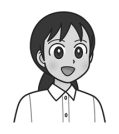

同じ弧からつくった円周角はどれも同じ大きさで, 中心角の大きさの半分になるということがわかったね。

### 【ツールの使い方】円周角の定理

円周角を描く

中から [ 円 ] を選びます。 中心の位置,円周上の点(半径 の大きさ)の順に決めて,円を描 いていきます。

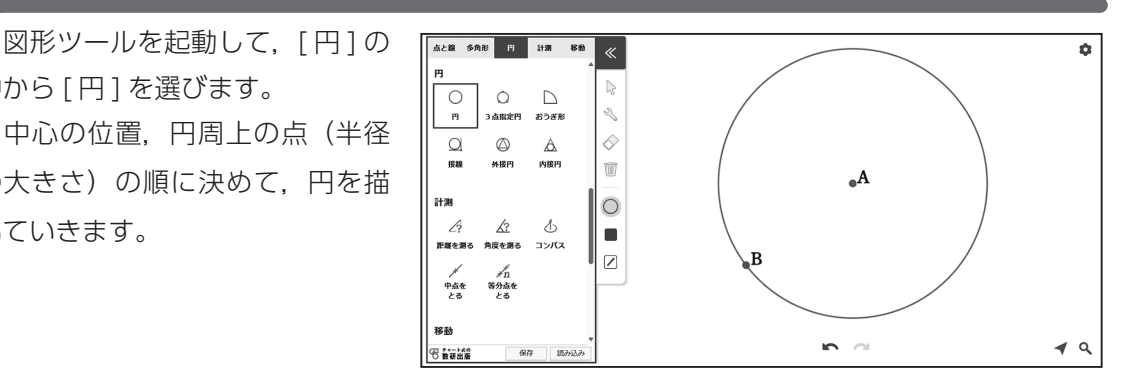

 [ 点と線 ] の中から [ 折線 ] を選 び,円周角ができるように線をひ いていきます。

 円周上の点は自動的にとられま す。

 中心角についても同様に描くこ とができます。

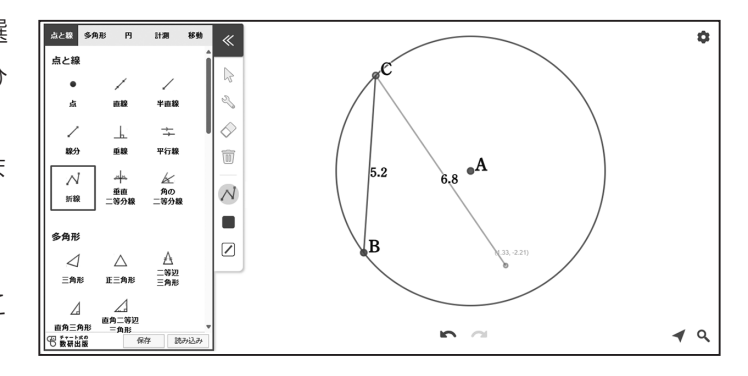

点の名前を変える

のアイコンになっている状態で点をタッチすると,点の名前を変えることができます。

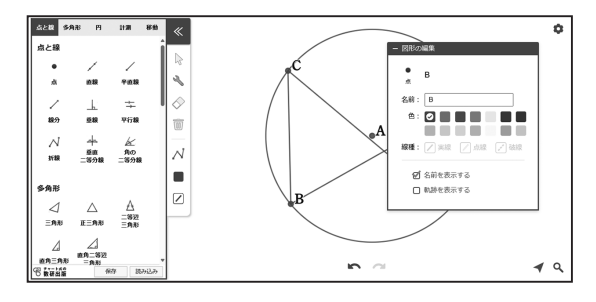

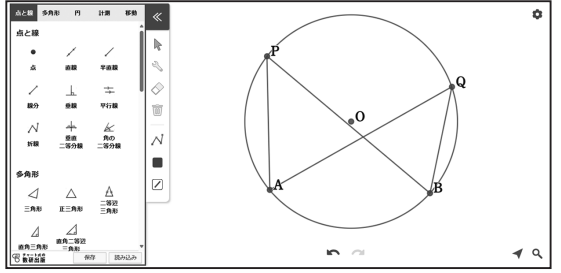

## 点を移動させる

 のアイコンになっている状態で 点をタッチすると,その点が円周上 を移動します。

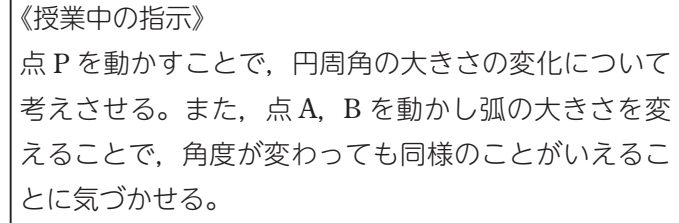

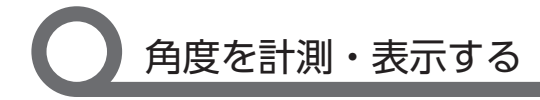

角度を表示する場合は、「計測1 の中にある [ 角度を測る ] を選び ます。

 計測したい角を指定すると,角 度が表示されます。

 閉じた図形の場合は,頂点を指 定すると内角の大きさが表示され ます。

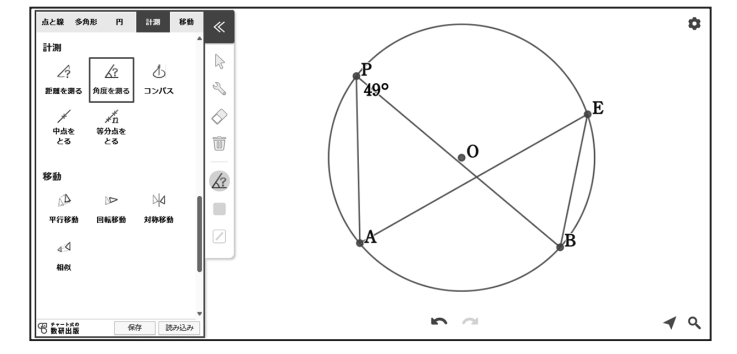

開いた図形の場合は,3 点続けてタッチして,計測したい角を選択します。

この場合は,A,P,B の順に指定すると円周角∠APB の大きさが表示されます。

### 円周角の定理の逆を見据えた描き方

 [折線]で円周角をつくるときに, 円周上に点をとらずに折線をひい ておくと,角を円の内部や外部に も移動させることができるように なります。

 円の内部にあるときは角の大き さが円周角よりも大きく,外部に あるときは円周角よりも小さくな

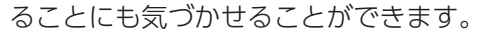

※このツールは計測値を概数で表示するため、誤差が出る場合があります。

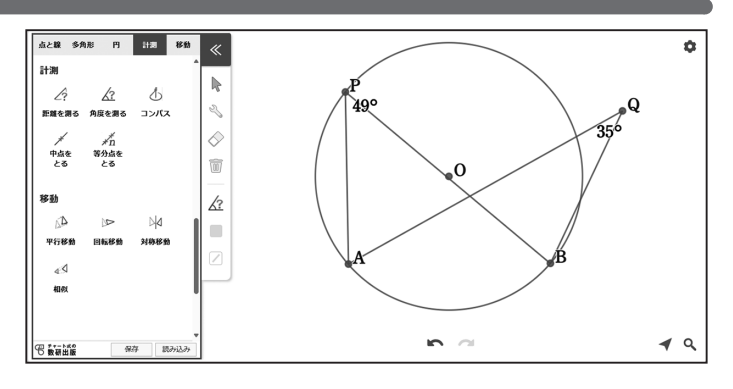

### 統計ツールでできること(統計ツール操作動画より)

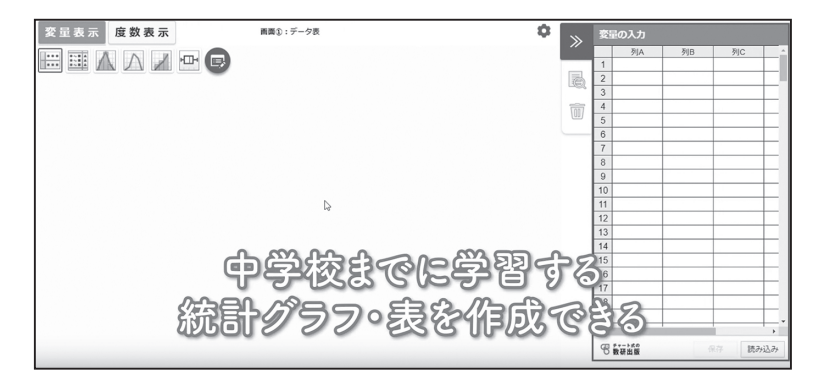

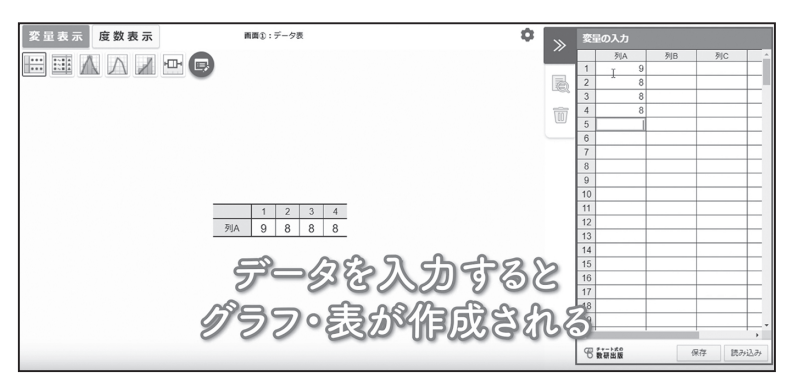

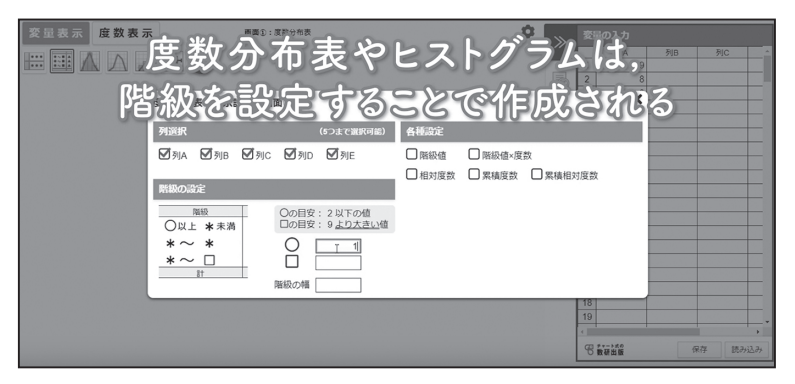

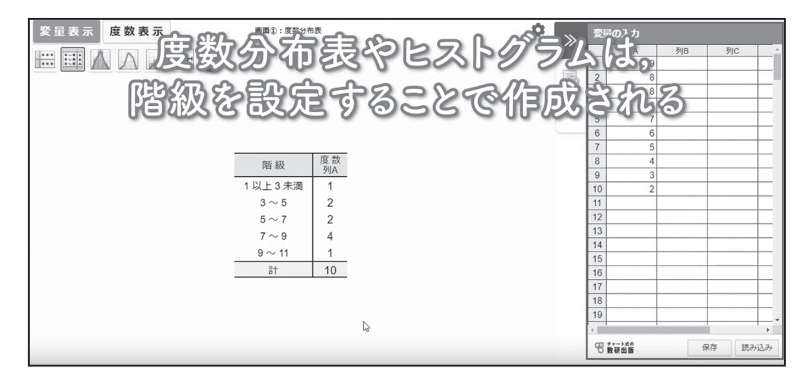

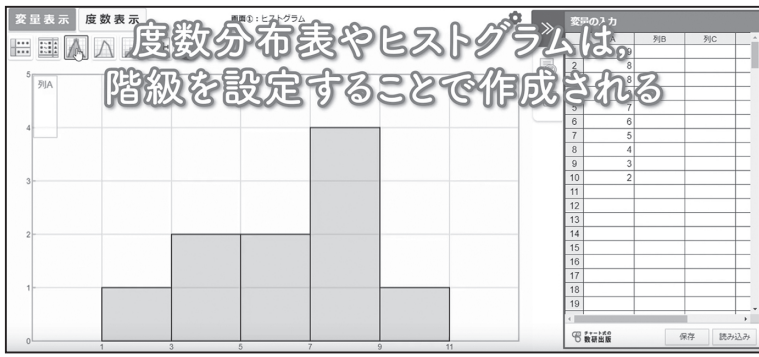

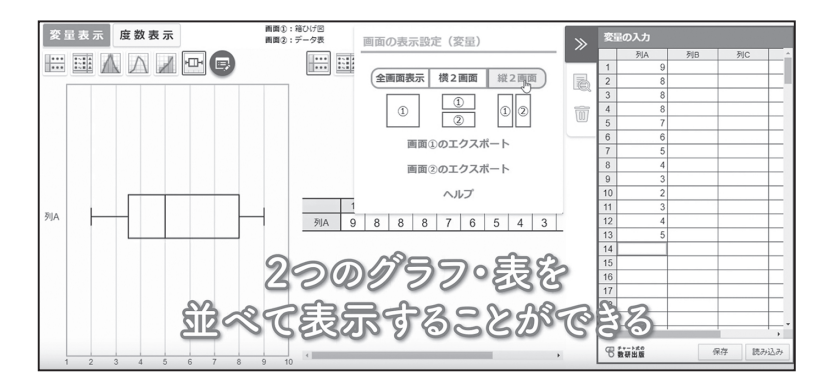

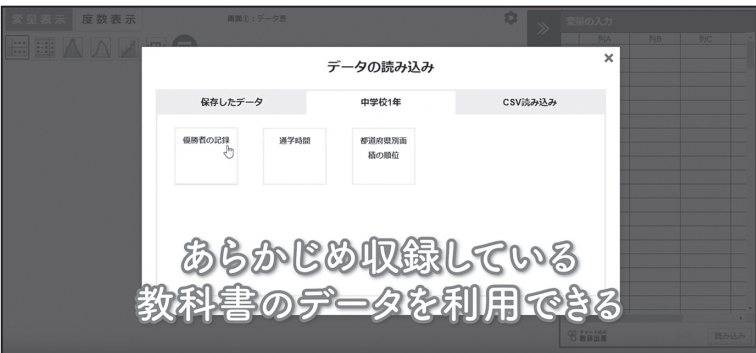

右の QR コードから, 動画をご覧いただけます。

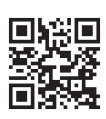

統計ツール<br>操作動画

### ヒストグラムと分布のようす

課 題 2 つの都市 A,B の最高気温のデータを集めて,ヒストグラムに表しました。 統計ツールを使って階級のとり方をいろいろと変え,分布のようすについて 気づいたことを答えましょう。

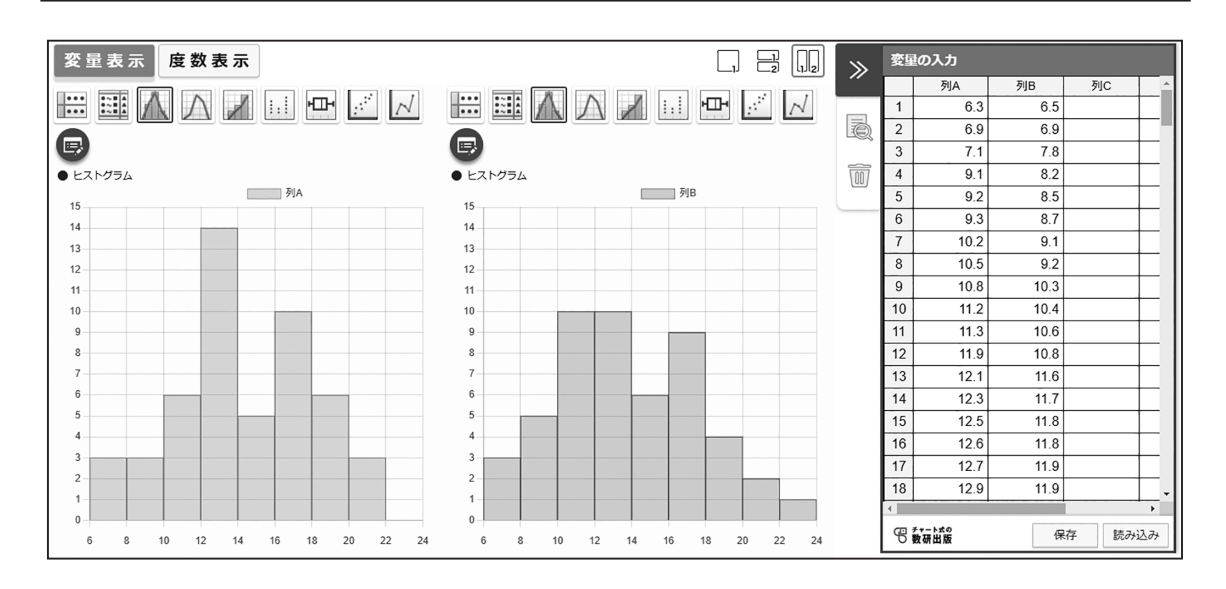

【自分の考えやみんなの考え】

### 【指導者用】ヒストグラムと分布のようす 1年 239ページ Q

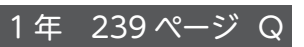

課 題 2 つの都市 A,B の最高気温のデータを集めて,ヒストグラムに表しました。 統計ツールを使って階級のとり方をいろいろと変え,分布のようすについて 気づいたことを答えましょう。

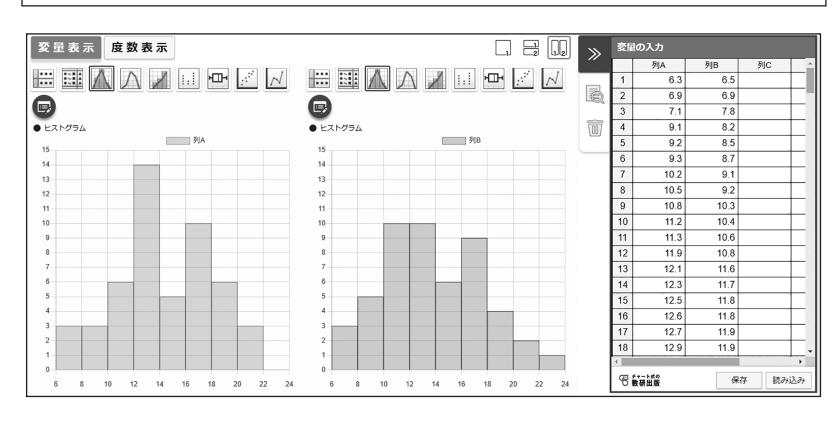

【自分の考えやみんなの考え】

「記入例」

- ・階級の幅を変えると,ヒストグラムの形が変わって しまう。
- ・階級の幅を大きくとりすぎても小さくとりすぎても, あまり意味のないものになってしまう。

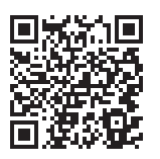

#### 「課題の位置づけ」

階級のとり方を変えた 場合のヒストグラムの 比較

#### 「課題の内容とねらい」

ヒストグラムをつくる ことで,データの傾向 を視覚的にとらえやす くなるが,階級のとり 方が変わるとヒストグ ラムの形も変わること がある。複数のヒスト グラムをつくって比べ ることの重要性を理解 させる。

#### 「ツール活用のポイント」

ツールを利用すること で,階級のとり方を即 座に変えることができ る。また,2 つのヒスト グラムを並べて比べる ことができる。

#### 「指導上のポイント」

つくったヒストグラム が特徴的なものに見え るとそれに引きずられ てしまう。階級のとり 方を少し変えるだけで 別の形になることがあ るということを意識さ せるようにしたい。 (授業展開例参照)

### 【授業展開例】ヒストグラムと分布のようす

課 題 2 つの都市 A,B の最高気温のデータを集めて,ヒストグラムに表しました。 統計ツールを使って階級のとり方をいろいろと変え,分布のようすについて 気づいたことを答えましょう。

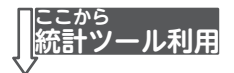

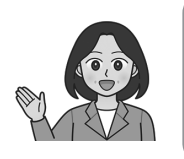

いまは,階級の幅が 2℃のヒストグラムが 表示されていますね。 階級のとり方をいろいろと変えてみましょう。

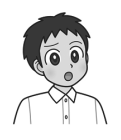

階級の幅をすごく大きくしてみたら, A 市と B 市のちがいを説明しにくくなりました。

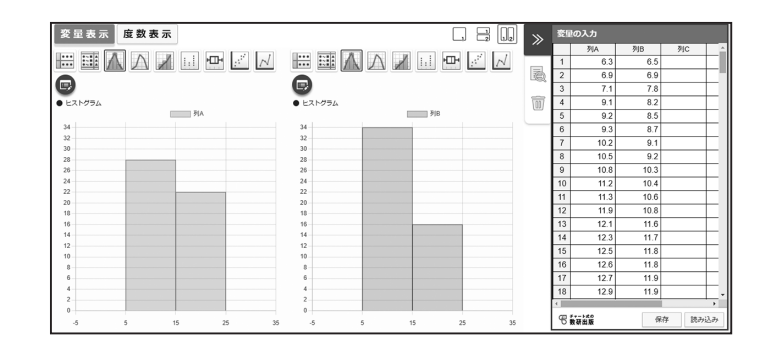

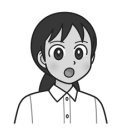

わたしは小さくしてみたのですが, やっぱりわかりにくくなりました。

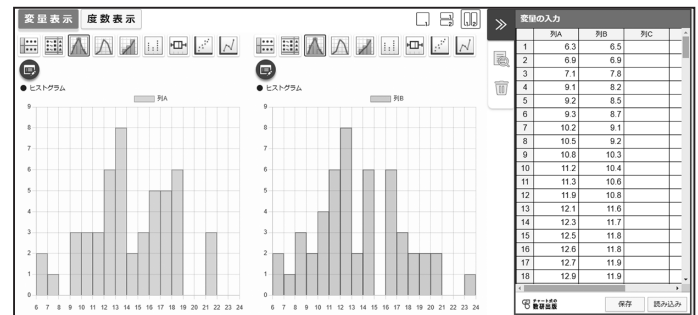

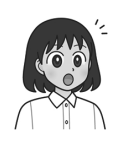

階級の幅を 3℃にしたヒストグラムと比べてみたよ。 2℃の方だけ真ん中がへこんだようになっているね。

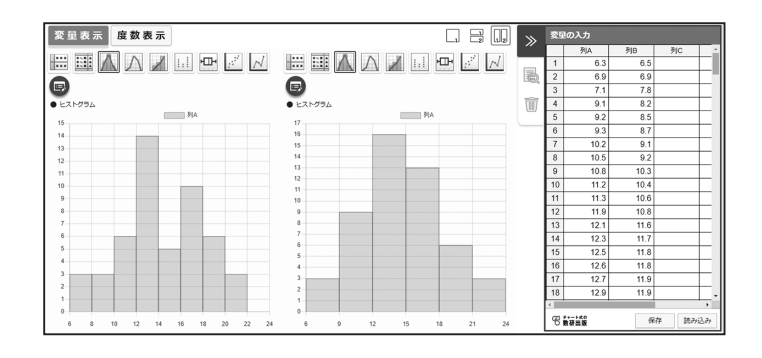

2を3に変えるだけで、まったく違う形に なってしまったね。

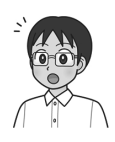

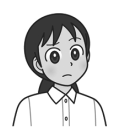

2℃のグラフを最初に見ていたら、真ん中がへこんで いることの意味を考えてしまいそうだね。

階級の幅が3℃のヒストグラムがへこんでいないから, 実はあまり意味はないのかもしれないね。

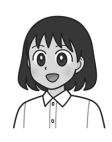

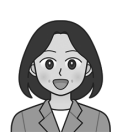

ヒストグラムで分布のようすを見るときに 注意すべき点は何ですか?

> 階級のとり方によって形が変わることが あるので,とり方を変えたものでも 確かめてみるのがよいと思います。

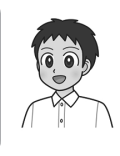

### 【ツールの使い方】ヒストグラムと分布のようす

## データを入力する

 統計ツールを起動して,画面右 側の [ 変量の入力 ] に, A 市, B 市 のデータを入力していきます。

 データを入れると,自動的に, データ表が作成されます。

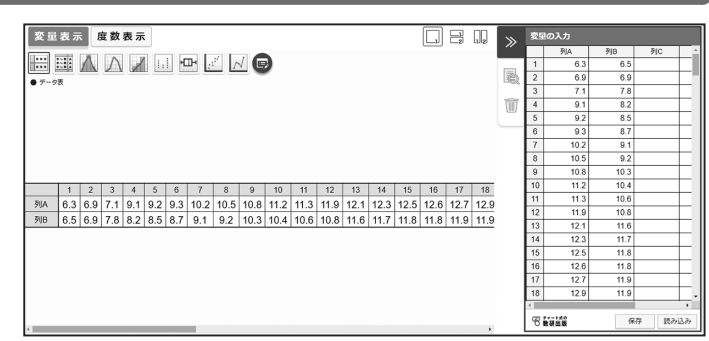

### 統計表・統計グラフを表示する

 画面上部にあるアイコンを切り替えることで,入力したデータをもとにした 度数分布表・ヒストグラム・箱ひげ図などの表やグラフを表示することができます。

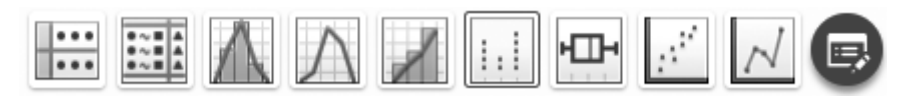

度数分布表

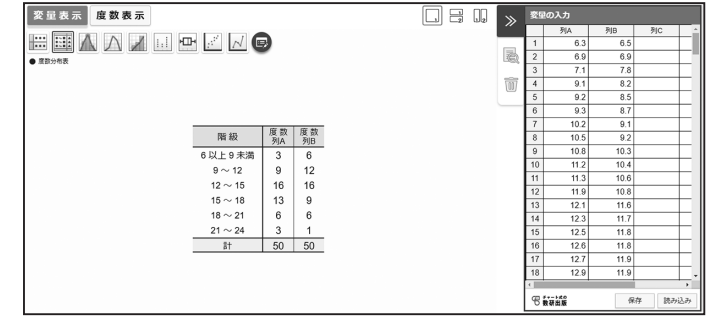

ヒストグラム

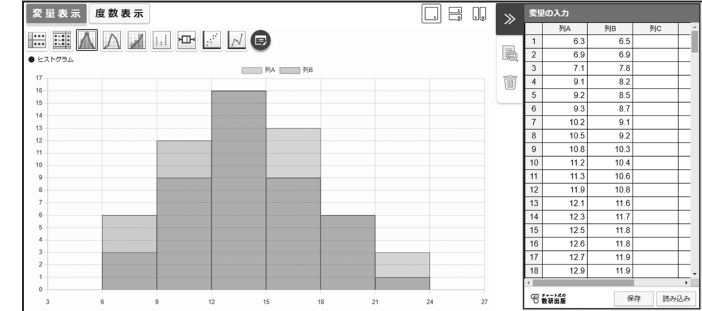

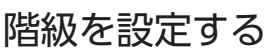

■ マークから [ 列選択 ] のチェックを外すことで, A 市のみ, B 市のみの表やグラフにす

ることができます。

 また,相対度数や累積度 数なども加えた表にするこ とができます。

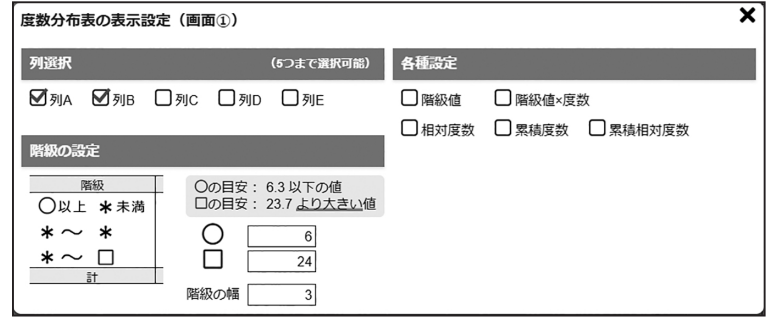

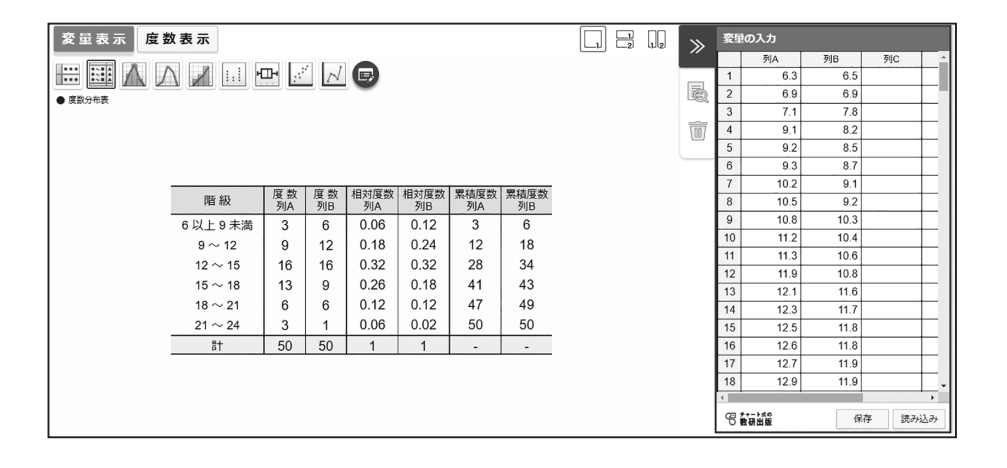

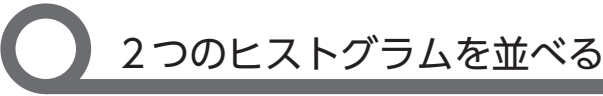

 データの分布のようすを比較す る際,2 つのヒストグラムを並べて みることが有効です。

 画面上部で[横 2 画面 ] や [ 縦 2 画面 ] に切り替えて表示することが できます。

 同じデータで階級のとり方を変 えた 2 つのヒストグラムを並べる こともできます。

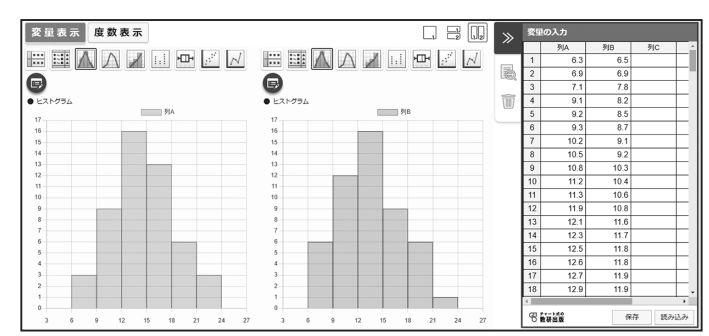

### 箱ひげ図の意味を理解する

中学 2 年生の女子 27 人ずつのグループ A, B について, 20m のシャトルラ ンの記録をとり,ドットプロットをつくりました。 統計ツールを使って、ドットプロットから箱ひげ図をつくり、箱ひげ図がど のようなことを表しているか,気づいたことを説明しましょう。 課 題

グループ A のデータ グループ B のデータ

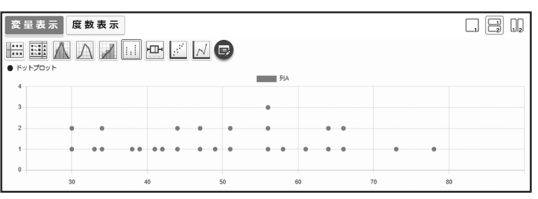

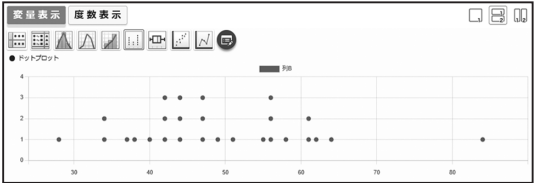

【自分の考えやみんなの考え】

### 【指導者用】箱ひげ図の意味を理解する 2年 185ページ Q

#### 課 題

中学 2 年生の女子 27 人ずつのグループ A,B について,20 m のシャトルラ ンの記録をとり,ドットプロットをつくりました。 統計ツールを使って、ドットプロットから箱ひげ図をつくり、箱ひげ図がど のようなことを表しているか,気づいたことを説明しましょう。

#### グループAのデータ

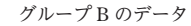

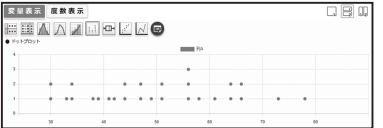

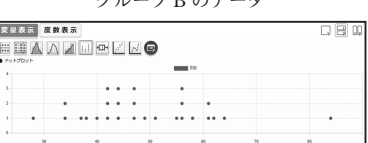

#### 【自分の考えやみんなの考え】

「記入例」

- ·グループA とグループ B の箱ひげ図を比べると, A の方 が箱が大きい。
- ・点が密集しているかどうかで箱の大きさが決まる。
- ・先端部分は,最大の値と最小の値を表している。
- ・箱の真ん中にある線は,中央値を表している。
- ・箱の両端は,それぞれ第一四分位数と第三四分位数を 表している。

#### 「課題の位置づけ」 箱ひげ図の意味の理解

#### 「課題の内容とねらい」

既習のドットプロット と比べることで,箱ひ げ図の意味をとらえさ せる。2 つを比較させ ることで,ドットプロッ トとの特徴の差につい ても考えさせる。

#### 「ツール活用のポイント」

ツールを利用すること で,箱ひげ図のかき方 がわからない段階にお いてもドットプロット をもとに即座に箱ひげ 図を表示でき,比較す ることができる。

#### 「指導上のポイント」

ドットプロットと箱ひ げ図を比べることで. 箱やひげが何を表して いるのかを考えさせる。

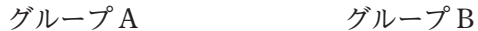

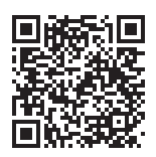

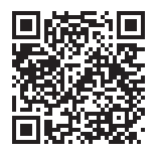

### 【授業展開例】箱ひげ図の意味を理解する

中学 2 年生の女子 27 人ずつのグループ A, B について, 20m のシャトルラ ンの記録をとり,ドットプロットをつくりました。 統計ツールを使って、ドットプロットから箱ひげ図をつくり、箱ひげ図がど のようなことを表しているか,気づいたことを説明しましょう。 課 題

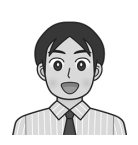

ドットプロットは小学校で学びましたね。 グループ A のドットプロットからどんなことが読みとれますか。

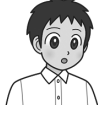

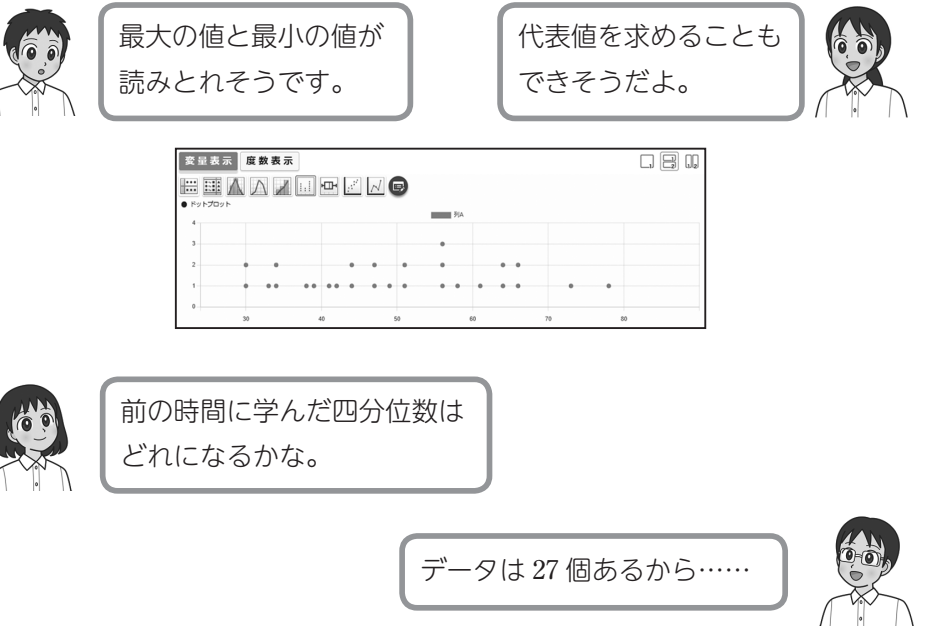

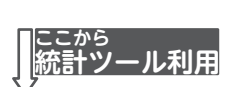

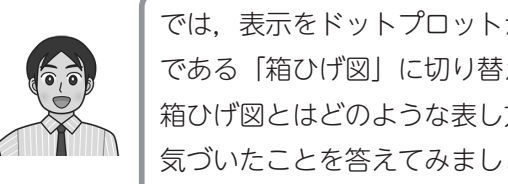

では,表示をドットプロットから,新しいグラフ である「箱ひげ図」に切り替えてみましょう。 箱ひげ図とはどのような表し方なのでしょうか。 気づいたことを答えてみましょう。

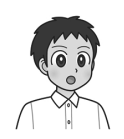

箱ひげ図の両端は,ドットプロットでも 端の位置になっているよ。

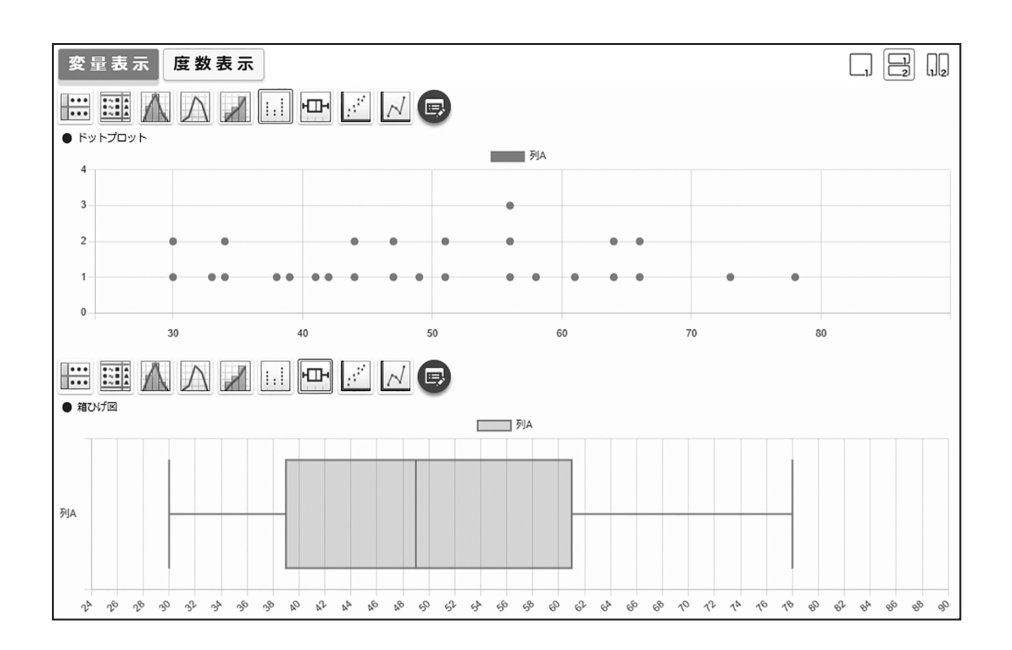

最大の値と最小の値を表しているんだね。 それなら,図の端から端までの長さは, 範囲ということになるね。

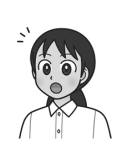

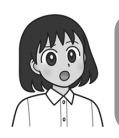

長方形の大きさが,グループ A とグループ B で違っているよ。何を表しているんだろう。

> さっき見つけた四分位数が,長方形の端と中 央にある線の位置にきているよ。

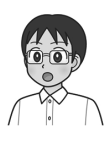

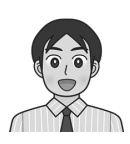

箱ひげ図の特徴がわかってきましたね。 ドットプロットとのちがいについても考えてみましょう。

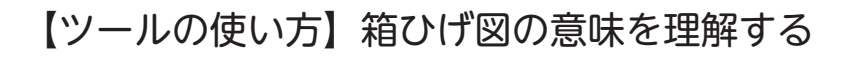

## グループ A の箱ひげ図を表示する

 画面上部にあるアイコンを切り替えることで,入力されたデータをもとにした 度数分布表・ヒストグラム・箱ひげ図などの表やグラフを表示することができます。

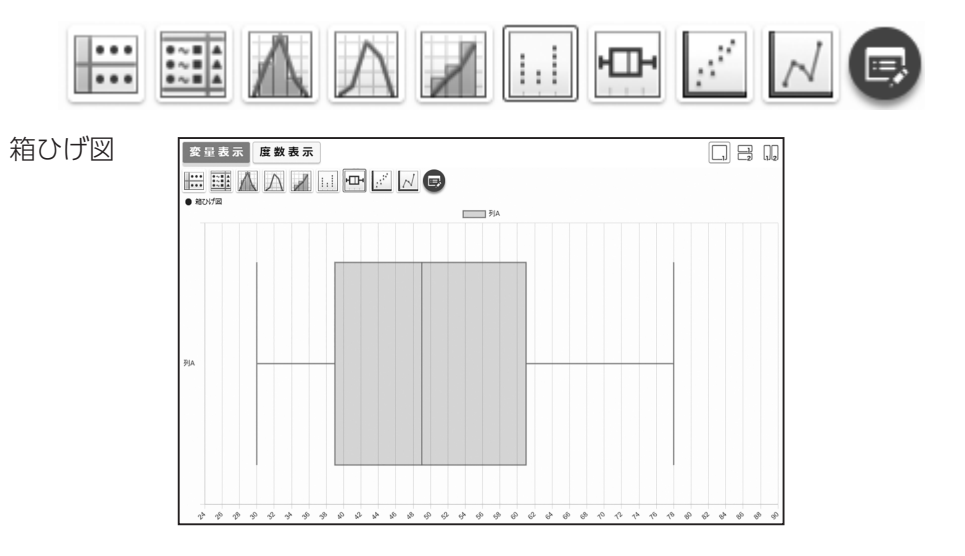

# ドットプロットと箱ひげ図を並べて表示する

 画面上部で[横 2 画面 ] や [ 縦 2 画面 ] に切り替えて表示することができます。 ここでは、上の画面にグループ A のドットプロット,下の画面にグループ A の 箱ひげ図を表示すると,比較しやすくなります。

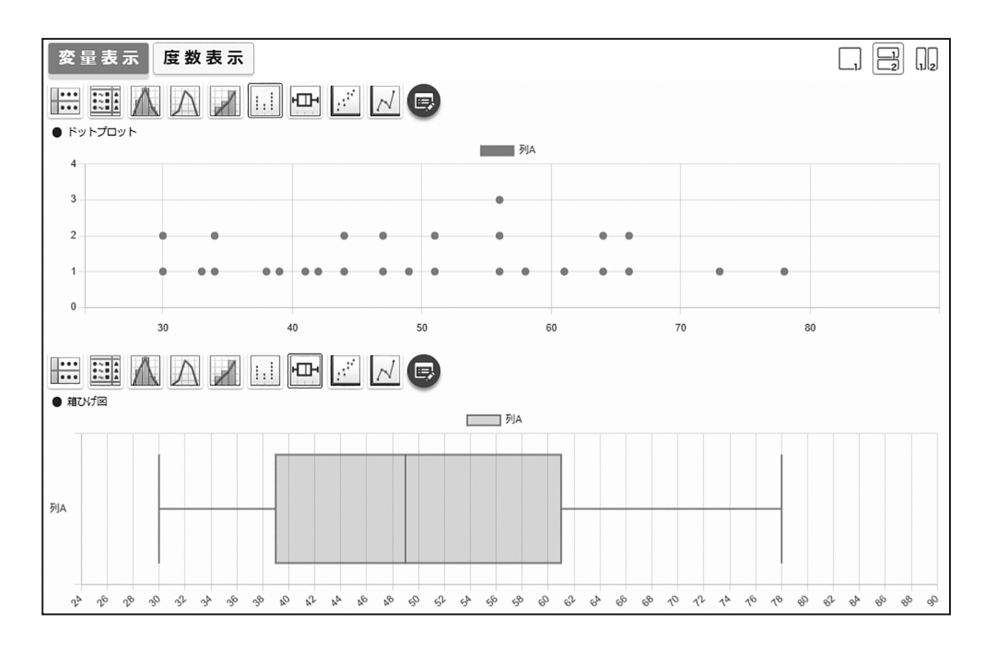

### 箱ひげ図の表示を変更する

■ マークから、箱ひげ図の向きを変えることもできます。

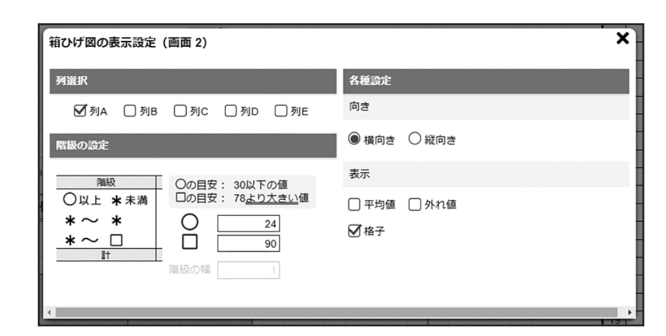

# データ情報を表示する

から,データ情報を表示することができます。

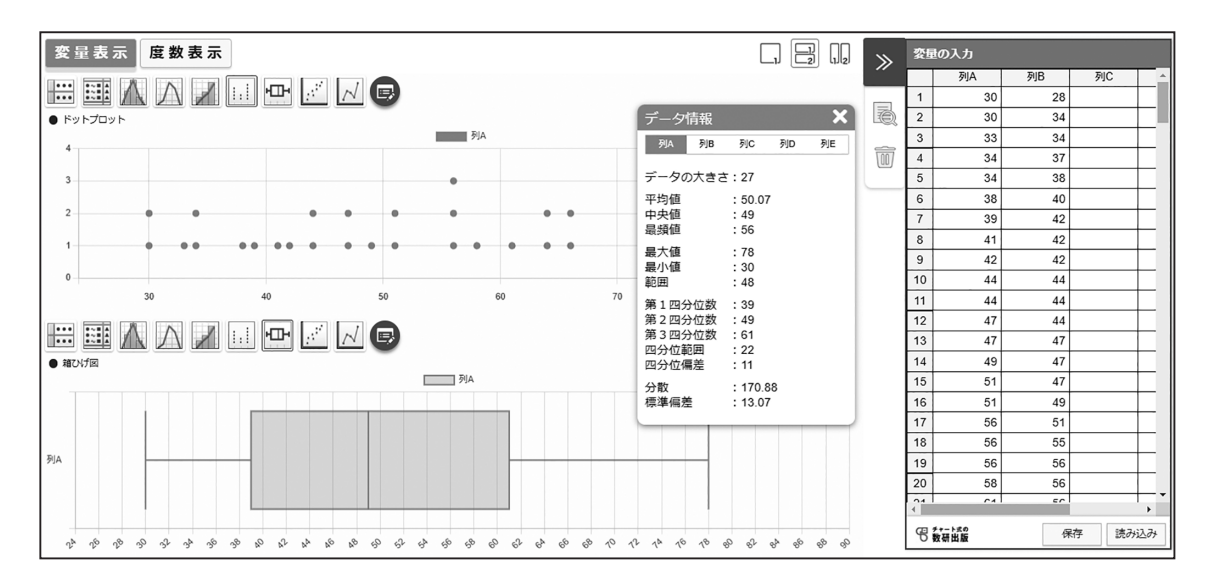

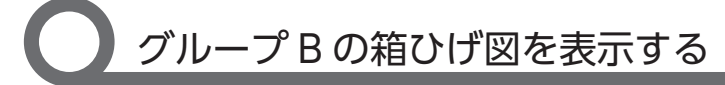

グループ B についても同様に確認し、箱ひげ図について 考察していきます。

# **その他のコンテ**

### 《探究コンテンツ》

 教科書の「探究」アイコンからリンクする コンテンツです。

 教科書で学んだ内容を発展させた課題や, 章の内容を総合的に使って考える課題が 用意されています。

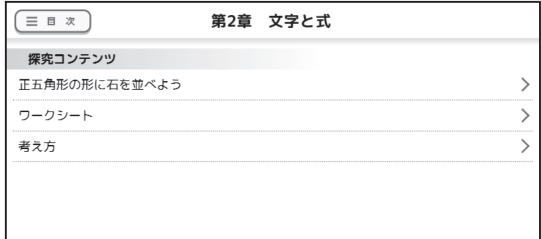

#### 1 年 2 章 文字と式の探究コンテンツ 「正五角形の形に石を並べよう」

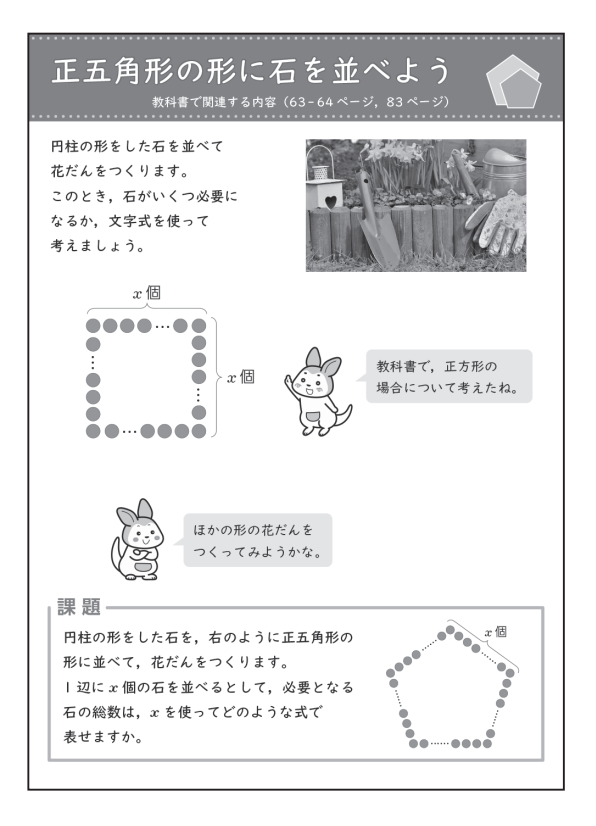

教科書で取り上げた「正方形の形に石を 並べて花壇をつくる」という教材の条件を 変えて,文字式で表すことの理解を深めて いく課題です。

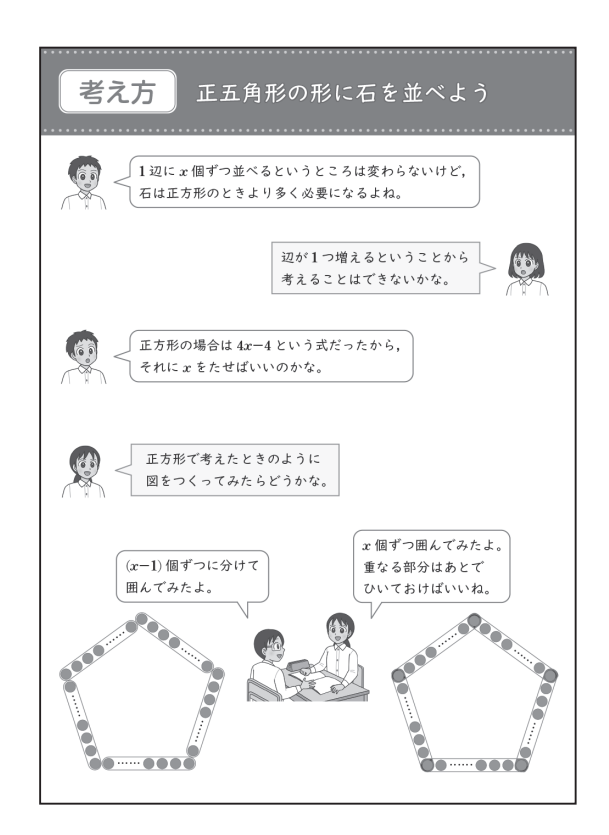

各課題には,生徒が独力で取り組むことも 考慮して,「考え方」のシートが用意され ています。

課題ごとに 3 種類のワークシートを用意 しています。

- ワークシート1 「見通しを立てる」
- ワークシート 2 「課題に取り組む」
- ワークシート 3 「活動を振り返る」

指導書セットに含まれる「探究コンテンツ 指導と評価のサポートブック」に,ワーク シートの記入例や評価基準例が掲載されて います。

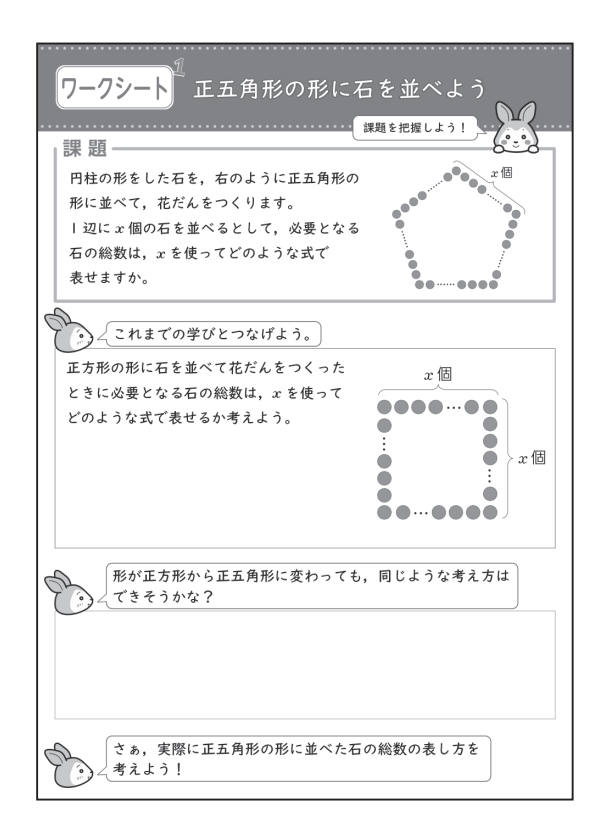

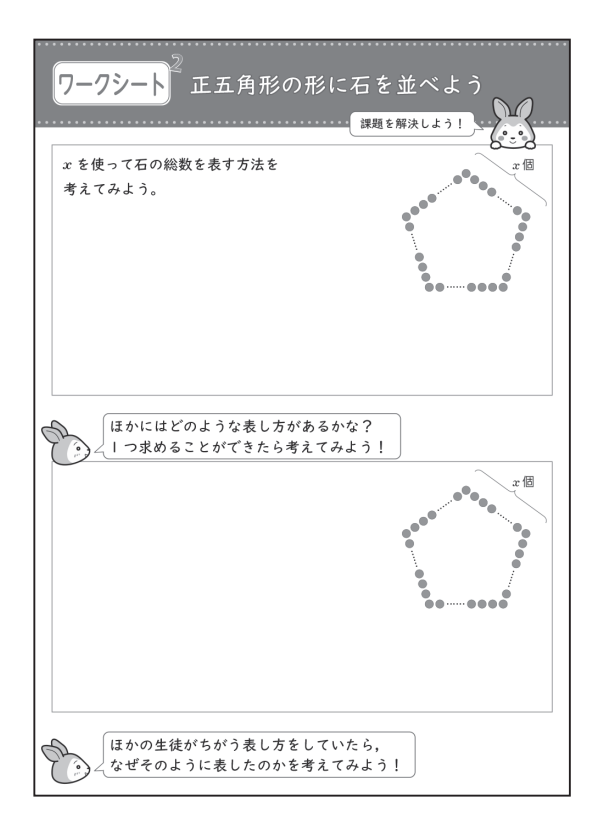

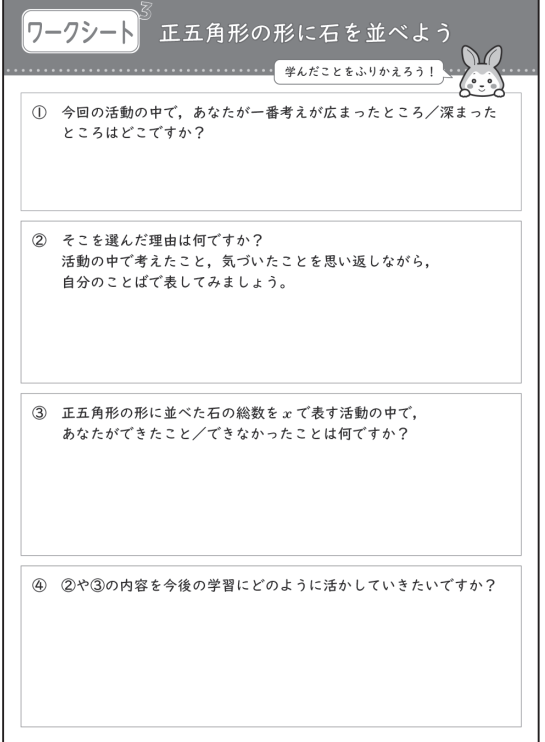

### 考察コンテンツ 使用アイディア集

これからの 数学

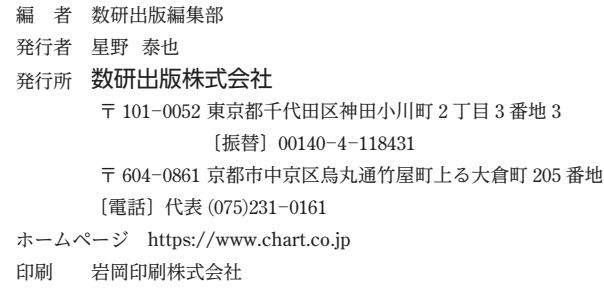